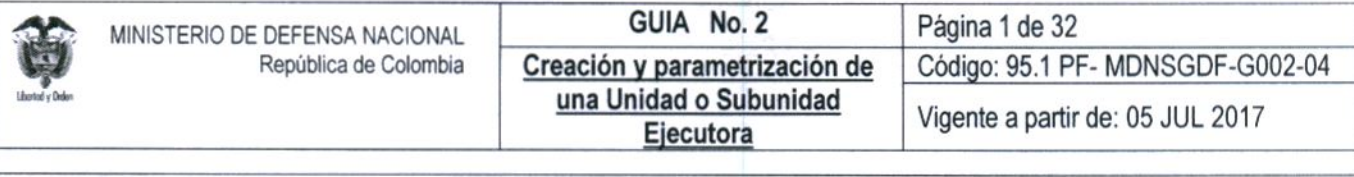

OBJETIVO: Actualizar la Guía financiera de Creación y parametrización de una Unidad o Subunidad Ejecutora en el Sistema Integrado de Información Financiera SIIF Nación, para que los usuarios fortalezcan los conocimientos y tengan las herramientas necesarias para efectuar las transacciones en el sistema.

ALCANCE: Desde Generalidades hasta Documentos Asociados. Aplica para las Unidades Ejecutoras del Ministerio de Defensa Nacional.

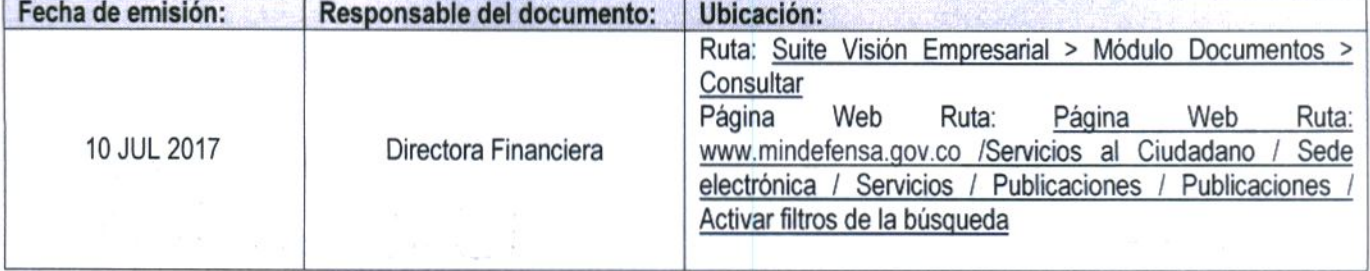

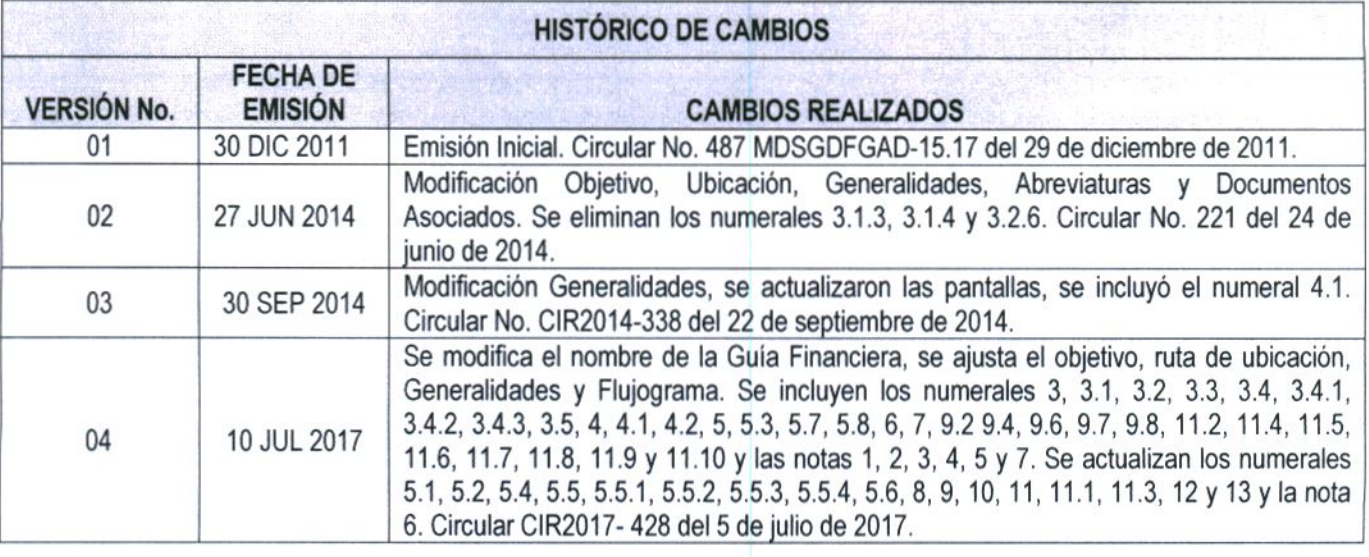

**DEPENDENCIAS PARTICIPANTES** 

Dirección de Finanzas

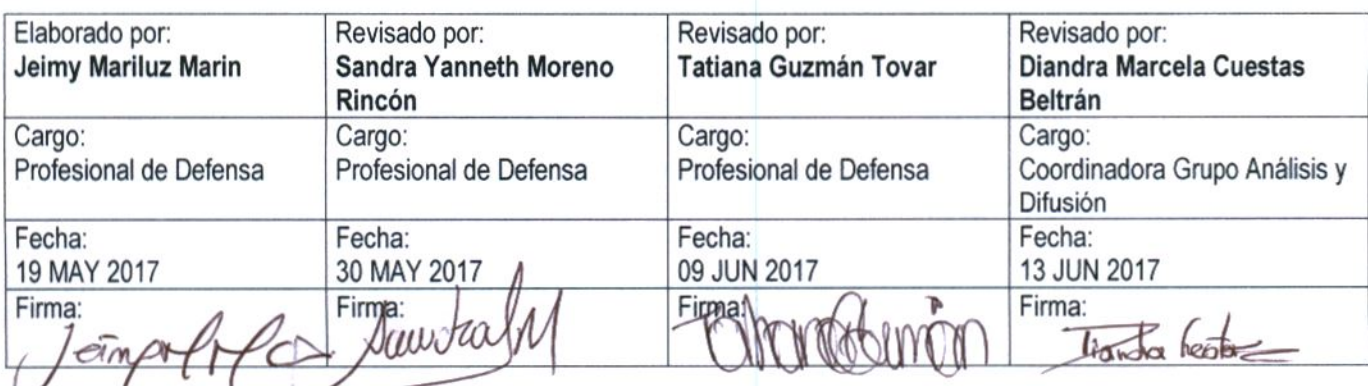

Gerencia Pública Activa para el

**Buen Gobierno** 

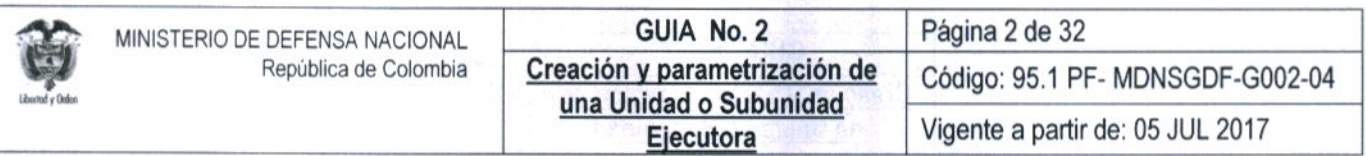

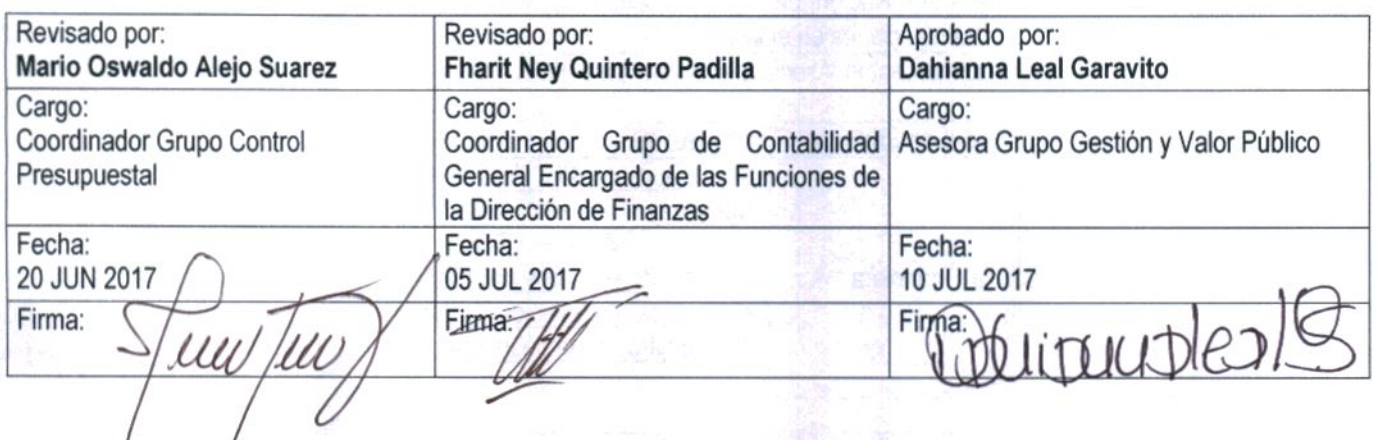

纜

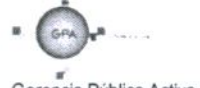

Gerencia Pública Activa para el Buen Gobierno

95.1 BG-MDN-F050-03

Este documento es propiedad del Ministerio de Defensa Nacional<br>No está autorizado su reproducción total o parcial

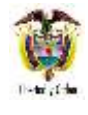

# **GUÍA GESTIÓN FINANCIERA**

# **TABLA DE CONTENIDO**

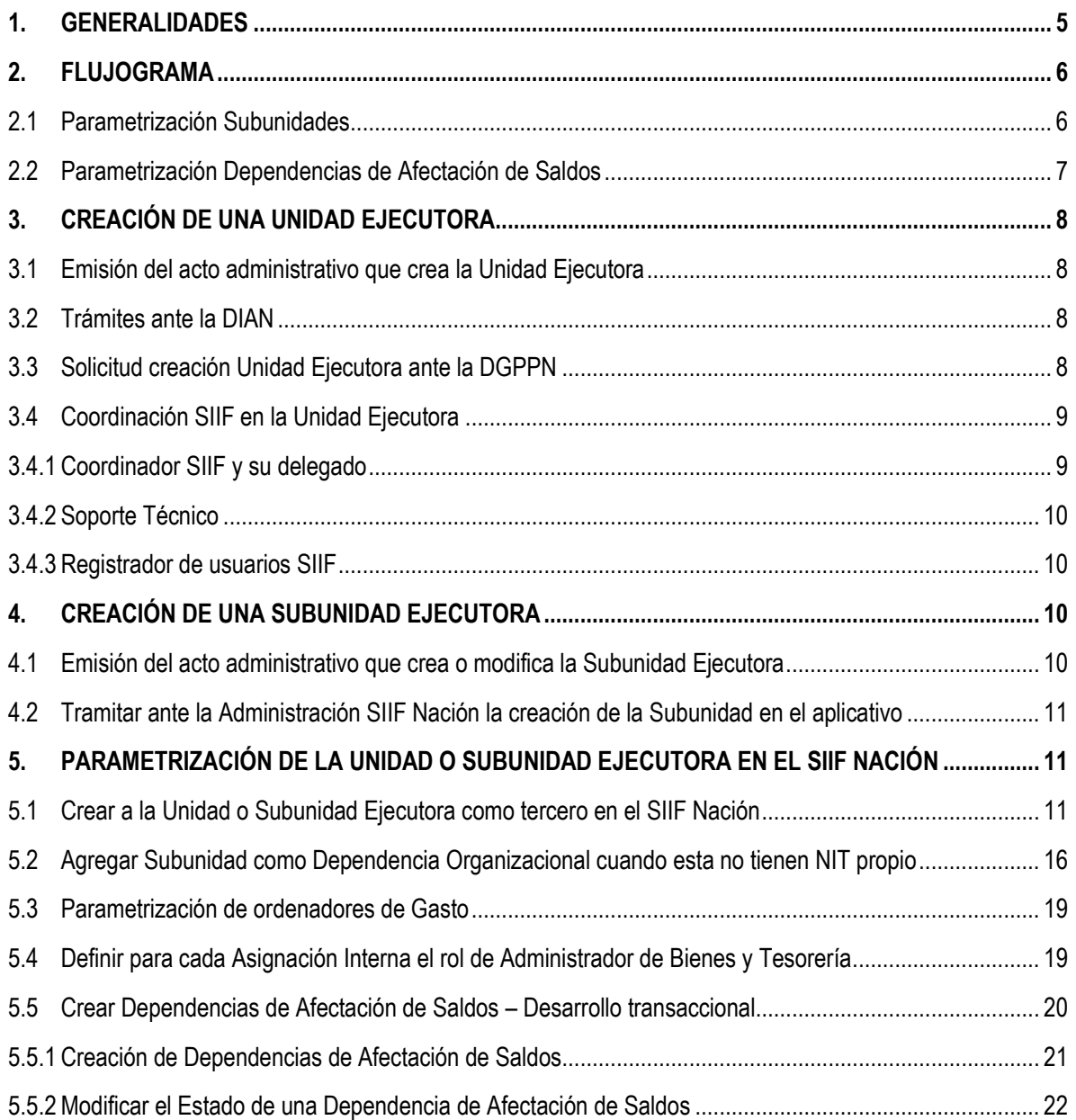

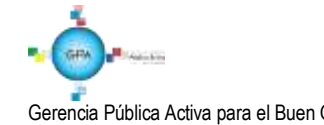

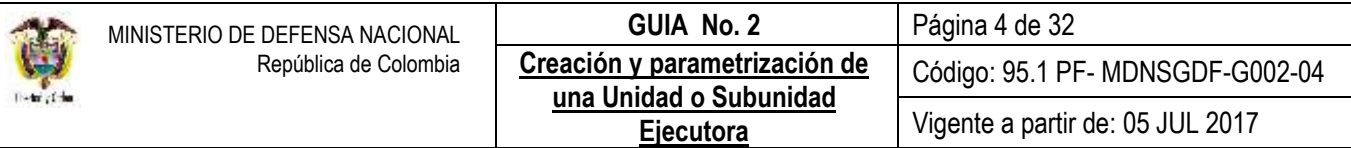

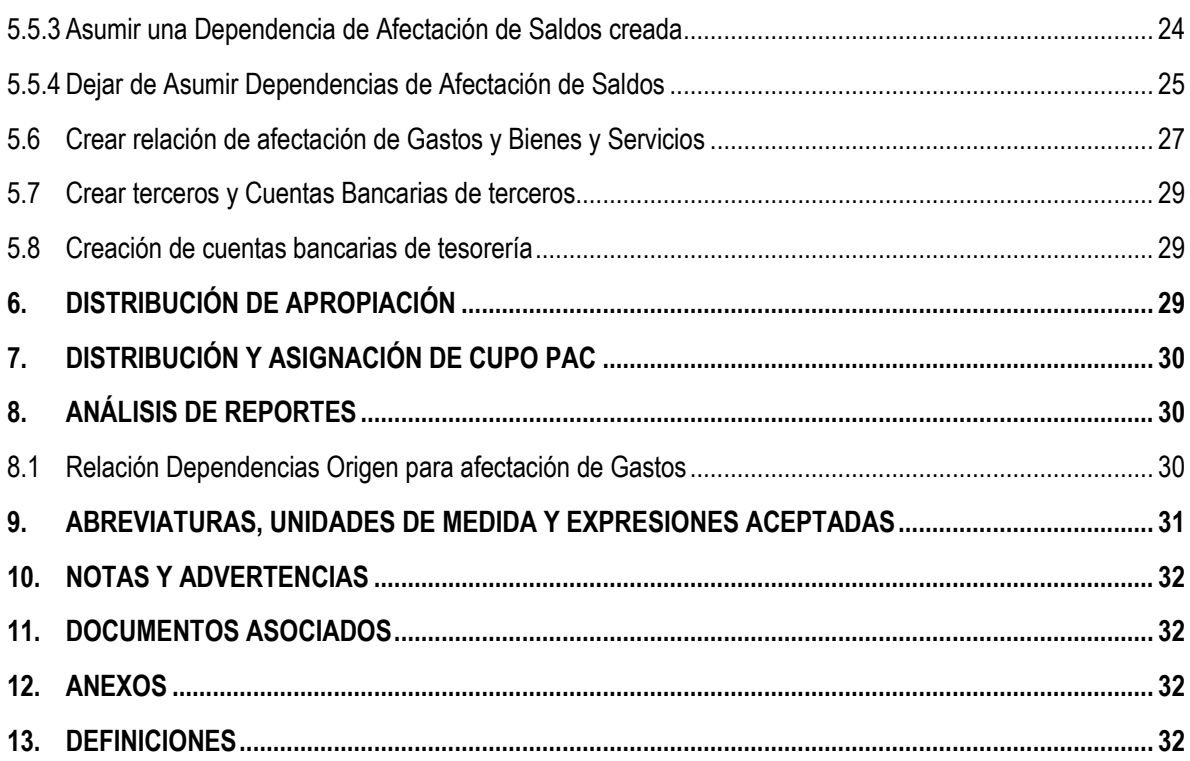

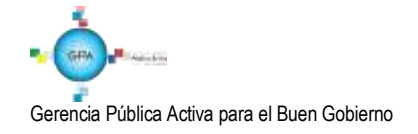

# <span id="page-4-0"></span>**1. GENERALIDADES**

Cuando una entidad u órgano administrativo hace parte del Presupuesto General de la Nación, debe utilizar el Sistema Integrado de Información Financiera SIIF Nación para ejecutar su presupuesto y para ello requerirá de la creación de una dependencia interna con autonomía administrativa y financiera sin personería jurídica, la cual dentro del sistema SIIF Nación se denomina Unidad Ejecutora<sup>1</sup>.

Así mismo, cuando se requiere reflejar la gestión financiera de una Regional perteneciente a la Unidad Ejecutora, se debe adelantar el proceso de creación de una Subunidad Ejecutora en el aplicativo SIIF Nación. De este modo, en la presente guía se describen los diferentes procesos que se deben adelantar para la creación de una Unidad o Subunidad Ejecutora, a continuación se indican unas pautas generales para iniciar este proceso:

- Para crear, modificar o eliminar una **Unidad o Subunidad Ejecutora**, **el nivel central** debe enviar un oficio a la Dirección de Finanzas del Ministerio de Defensa Nacional MDN, para que a través de ésta se realice el requerimiento ante el Ministerio de Hacienda y Crédito Público MHCP. El oficio de solicitud debe contener el nombre de la Unidad Ejecutora, el nombre de la Subunidad a crear, eliminar o modificar, el código de la Subunidad, código de consolidación contable y anexar el respectivo soporte legal que sustenta la creación o modificación así como el respectivo NIT de la Unidad o Subunidad a crear.
- Para la creación de una **Unidad Ejecutora**, **la Dirección de Finanzas** debe remitir un oficio a la Dirección General de Presupuesto Público Nacional DGPPN del MHCP solicitando la creación de la nueva Unidad a la cual se le asignará apropiación para el año de ejecución; en el oficio se debe mencionar la norma que respalda la creación de la Unidad Ejecutora, el NIT y el código de consolidación contable de la nueva Unidad Ejecutora. Posteriormente la administración SIIF realizará la creación de la Unidad Ejecutora en el sistema.
- Para la creación de una **Subunidad**, **la Dirección de Finanzas** debe remitir oficio a la administración SIIF Nación del MCHP, indicando Unidad Ejecutora en la que se debe crear la Subunidad, la norma que respalda la creación, el NIT (si lo tiene) y el código de consolidación contable.
- Para la creación de una **Subunidad** que se va a utilizar en la siguiente vigencia, se debe informar oportunamente a la Dirección de Finanzas, con el objetivo de realizar el trámite ante la administración SIIF del MHCP, teniendo en cuenta que sólo durante los primeros diez (10) días hábiles del mes de diciembre se podrá solicitar a la Administración del SIIF Nación la creación de nuevas Subunidades.

<sup>1</sup> 1 Ver Artículo 2.8.1.5.2. del Decreto 1068 del 26 de mayo de 2015.

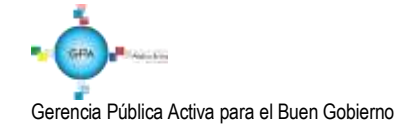

Una vez la Administración del SIIF Nación del MHCP crea la Unidad o Subunidad Ejecutora en el Sistema SIIF Nación, es necesario que al interior de la entidad se adelanten las acciones y parametrizaciones descritas en el cuerpo de esta Guía Financiera.

*NOTA 1: los funcionarios que realizan seguimiento y consolidación de informes financieros deberán modificar su usuario de SIIF Nación, con el fin de incluir la nueva Unidad o Subunidad Ejecutora.*

# <span id="page-5-0"></span>**2. FLUJOGRAMA**

### <span id="page-5-1"></span>**2.1 Parametrización Subunidades**

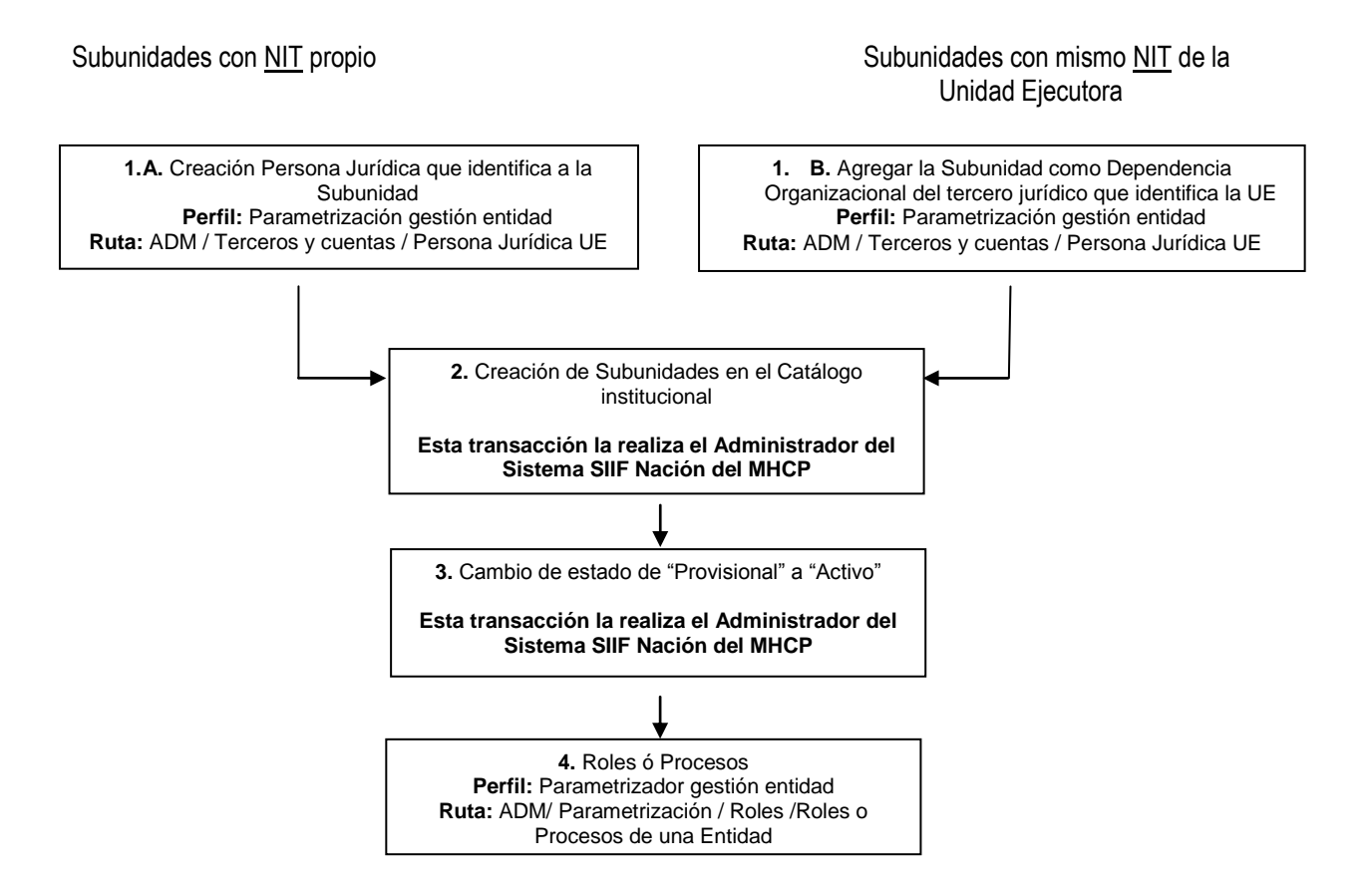

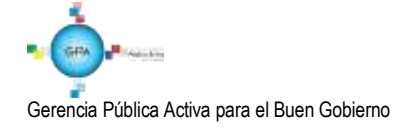

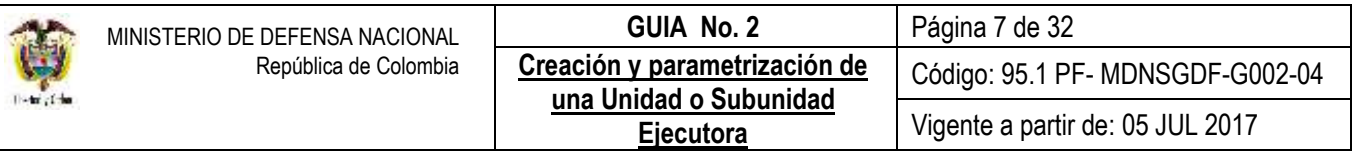

#### <span id="page-6-0"></span>**2.2 Parametrización Dependencias de Afectación de Saldos**

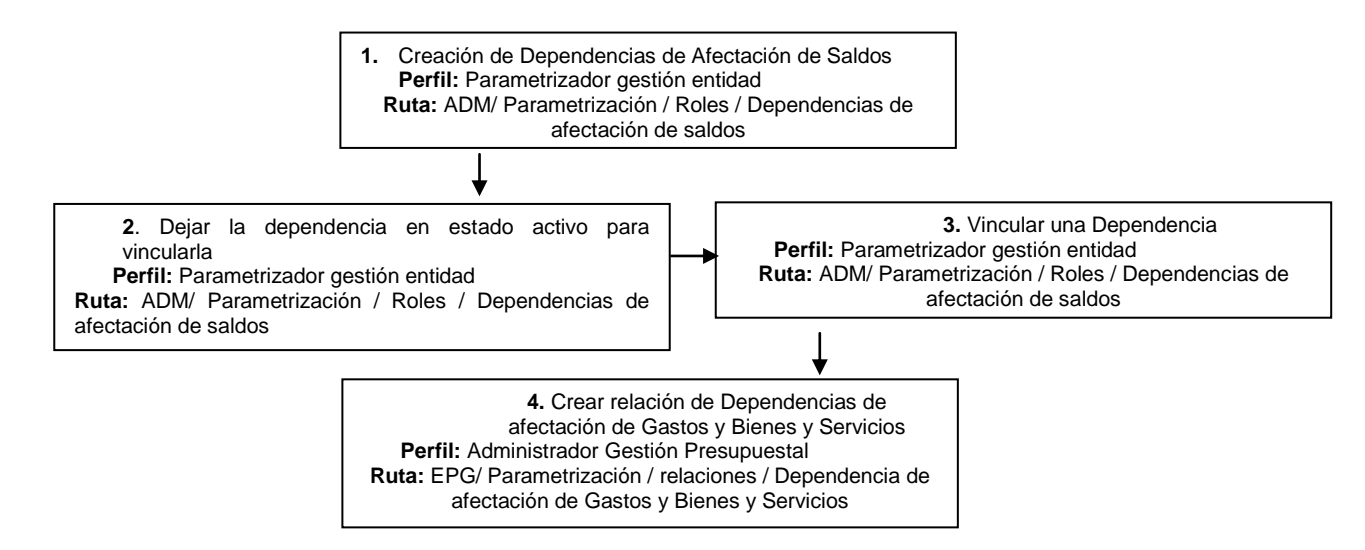

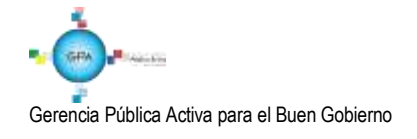

## <span id="page-7-0"></span>**3. CREACIÓN DE UNA UNIDAD EJECUTORA**

Dentro de los principios y reglas que tiene el Gobierno Nacional para modificar la estructura de los Ministerios, los Departamentos Administrativos y demás organismos administrativos del orden nacional, existe un principio donde se establece que se "*podrán fusionar, suprimir o crear dependencias internas en cada entidad u organismo administrativo, y podrá otorgárseles autonomía administrativa y financiera sin personería jurídica*<sup>2</sup> ".

A la luz de este principio y de acuerdo a la necesidad, es posible crear Unidades Ejecutoras en el aplicativo SIIF Nación que cumplan con estas características.

### <span id="page-7-1"></span>**3.1 Emisión del acto administrativo que crea la Unidad Ejecutora**

El primer paso para iniciar la creación de una Unidad Ejecutora en el aplicativo SIIF Nación es contar con el soporte legal que sustente la creación de una nueva Unidad. El soporte normativo para la creación de una Unidad Ejecutora es un Decreto Ministerial.

#### <span id="page-7-2"></span>**3.2 Trámites ante la DIAN**

Teniendo en cuenta que una Unidad Ejecutora es un organismo con autonomía administrativa y financiera, es necesario realizar el trámite ante la Dirección de Impuestos y Aduanas Nacionales DIAN para la creación del Número de Identificación Tributaria NIT y del Registro Único tributario RUT.

El proceso de expedición del NIT ante la DIAN inicia con la asignación de un NIT provisional, el cual tiene una vigencia de 15 días hábiles, plazo otorgado por la DIAN para dar apertura a la cuenta bancaria de tesorería a nombre de la entidad.

Adicionalmente se cuenta con 45 días para la formalización del NIT, trámite que debe ser llevado a cabo por el Representante legal o su apoderado (mediante poder radicado ante notaria), allegando copia de la resolución de nombramiento y la certificación de la cuenta bancaria aperturada.

### <span id="page-7-3"></span>**3.3 Solicitud creación Unidad Ejecutora ante la DGPPN**

Para la creación de una **Unidad Ejecutora**, **la Dirección de Finanzas** debe remitir un oficio a la Dirección General de Presupuesto Público Nacional DGPPN del MHCP solicitando la creación de dicha Unidad en la Sección Presupuestal 15- 01 a la cual se le asignará apropiación para el año de ejecución; en el oficio se debe mencionar la norma que respalda la creación de la Unidad Ejecutora, el NIT y el código de consolidación contable de la nueva Unidad Ejecutora. Posteriormente, la administración SIIF realizará la creación de la Unidad Ejecutora en el sistema.

 $2$  Ver literal j) del artículo 54 de la Ley 489 del 29 de diciembre de 1998.

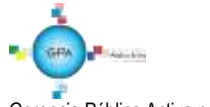

1

*NOTA 2: entiéndase por sección presupuestal el código que identifica a la entidad dentro del Presupuesto General de la Nación, el cual es equivalente al código que identifica a una Unidad Ejecutora en el SIIF Nación.*

# <span id="page-8-0"></span>**3.4 Coordinación SIIF en la Unidad Ejecutora**

Teniendo en cuenta que el registro de la programación, planeación y ejecución del Presupuesto General de la Nación PGN se lleva a cabo en el aplicativo SIIF Nación y que MHCP es el Administrador oficial de este aplicativo financiero; las entidades que conforman el PGN deben contar con un equipo administrativo que represente a la entidad ante la administración SIIF.

A través de este equipo, la Administración SIIF mantendrá informada a la entidad sobre novedades, actualizaciones y disponibilidad del sistema para los usuarios. Este equipo administrativo se encuentra conformado por:

# <span id="page-8-1"></span>**3.4.1 Coordinador SIIF y su delegado**

Los Secretarios Generales o quien haga sus veces, designarán un funcionario del nivel directivo o asesor para que ejerza las funciones de Coordinador SIIF Entidad, quien será el enlace oficial entre la Entidad y el Administrador del Sistema<sup>3</sup>.

El Coordinador SIIF Entidad será responsable de la implantación de las medidas de seguridad señaladas por el Comité Operativo y de Seguridad y de la administración de los usuarios de la Entidad. Para tal fin deberá<sup>4</sup>:

- $\triangleright$  Responder por la creación de usuarios:
- $\triangleright$  Replicar oportunamente a los usuarios del SIIF Nación, todas la comunicaciones emitidas e informadas por el Administrador del Sistema;
- $\triangleright$  Verificar las restricciones de uso del aplicativo;
- $\triangleright$  Brindar soporte funcional y técnico a los usuarios de la entidad:
- $\triangleright$  Mantener actualizado al administrador del sistema respecto a las novedades de los usuarios y del funcionario responsable del sistema;
- $\triangleright$  Capacitar a los usuarios nuevos, previa su creación en el aplicativo;
- $\triangleright$  Mantener un archivo documental de los usuarios y cumplir con las políticas y estándares de seguridad del sistema SIIF Nación.

<sup>4</sup> Art. 2.9.1.1.15. Responsabilidades de la coordinación del SIIF en la Entidad. Decreto 1068 del 26 de mayo 2015.

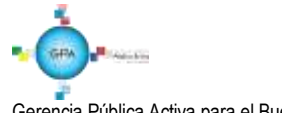

1

<sup>3</sup> Art. 2.9.1.1.14. Funcionario responsable del SIIF en la entidad. Decreto 1068 del 26 de mayo 2015.

## <span id="page-9-0"></span>**3.4.2 Soporte Técnico**

Es un funcionario al interior de la entidad, el cual tiene como función principal garantizar las condiciones técnicas para el correcto funcionamiento del aplicativo SIIF Nación para todos los usuarios, validando que el usuario cuenta con las condiciones tecnológicas adecuadas para el ingreso al SIIF Nación, tales como configuración del computador, red y comunicaciones<sup>5</sup>. Esta función es realizada con el apoyo del área de sistemas de la entidad.

### <span id="page-9-1"></span>**3.4.3 Registrador de usuarios SIIF**

Es el perfil asignado a un funcionario de la entidad, el cual tiene a su cargo la responsabilidad de registrar las solicitudes de creación, modificación y eliminación de una cuenta de usuario en el Sistema SIIF Nación, así como la restricción de las transacciones asociadas a un perfil para que la administración SIIF apruebe o rechace estas solicitudes.

Esta función es realizada por el perfil registrador; sin embargo toda solicitud que se haga en el sistema relacionada con la Administración de Usuarios debe contar con el aval del Coordinador SIIF o su Delegado.

*NOTA 3: el Perfil "Registrador Usuarios" podrá registrar las solicitudes de creación de usuarios una vez se encuentre creada la Unidad o Subunidad Ejecutora por parte del Administrador SIIF en el aplicativo SIIF Nación.* 

*NOTA 4: para mayor información sobre la creación del Coordinador SIIF, su delegado, el soporte técnico y el Registrador SIIF, consultar la Guía Financiera Nº 61 Administración de usuarios.*

*NOTA 5: una vez creado el perfil registrador en el SIIF Nación, la entidad puede iniciar el registro de solicitudes de creación de usuarios de acuerdo a los procesos financieros de la Unidad Ejecutora. Para mayor claridad sobre el proceso de creación de usuarios consultar las Guías Financieras Nº 61 Administración de usuarios y Nº 65 Perfiles SIIF Nación.* 

## <span id="page-9-2"></span>**4. CREACIÓN DE UNA SUBUNIDAD EJECUTORA**

Cuando se requiere reflejar la gestión financiera de una Regional perteneciente a la Unidad Ejecutora, se debe adelantar el proceso de creación de una Subunidad Ejecutora en el aplicativo SIIF Nación.

### <span id="page-9-3"></span>**4.1 Emisión del acto administrativo que crea o modifica la Subunidad Ejecutora**

El primer paso para iniciar la creación, modificación o inactivación de una Subunidad Ejecutora en el aplicativo SIIF Nación es contar con el soporte legal que sustente la creación de una nueva desagregación en la Posición de Catálogo

<sup>1</sup> <sup>5</sup> Manual Administración de Usuarios del Ministerio de Hacienda y Crédito Público del 29 de noviembre de 2013.

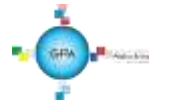

Institucional PCI de la Unidad Ejecutora. El soporte normativo para la creación, modificación o inactivación de una Subunidad Ejecutora es una Resolución.

Posteriormente **el nivel central** debe enviar un oficio a la Dirección de Finanzas del Ministerio de Defensa Nacional MDN, para que a través de ésta se realice el requerimiento ante el Ministerio de Hacienda y Crédito Público MHCP. El oficio de solicitud debe contener el nombre de la Unidad Ejecutora, el nombre de la Subunidad a crear, eliminar o modificar, el código de la Subunidad y anexar el respectivo **soporte legal** que sustenta la creación o modificación.

# <span id="page-10-0"></span>**4.2 Tramitar ante la Administración SIIF Nación la creación de la Subunidad en el aplicativo**

Para la creación de una **Subunidad**, **la Dirección de Finanzas** debe remitir oficio a la administración SIIF Nación del MCHP, indicando la Unidad Ejecutora en la que se debe crear la Subunidad, la norma que respalda la creación, modificación o inactivación de la Subunidad, el NIT (si lo tiene) y el código de consolidación contable al que pertenece su Unidad Ejecutora. La Unidad Ejecutora deberá suministrar a la Dirección de Finanzas la documentación soporte (Acto admirativo y fotocopia del NIT y del RUT).

# <span id="page-10-1"></span>**5. PARAMETRIZACIÓN DE LA UNIDAD O SUBUNIDAD EJECUTORA EN EL SIIF NACIÓN**

Con el objetivo de garantizar las condiciones y parámetros necesarios para el registro de la gestión financiera en el aplicativo SIIF Nación, en la Unidad Ejecutora se debe adelantar la creación de la Unidad Ejecutora como tercero así como de sus Subunidades con NIT propio, definir los Ordenadores de gasto, establecer las dependencias de afectación de saldos, registrar las cuentas bancarias de tesorería a utilizar y crear los terceros y cuentas bancarias de terceros con los que se va a hacer gestión.

# <span id="page-10-2"></span>**5.1 Crear a la Unidad o Subunidad Ejecutora como tercero en el SIIF Nación**

Esta es la primera actividad que se debe realizar en el sistema, toda vez, que se requiere identificar la Unidad Ejecutora para poder adelantar la gestión financiera de la misma, de igual manera cuando la Unidad Ejecutora cuente con Subunidades que tienen su propio NIT, se debe crear cada Subunidad como tercero en el aplicativo SIIF Nación.

En el Sistema SIIF Nación, para crear una Unidad Ejecutora o una Subunidad que tiene NIT propio, el **PERFIL:** Parametrizador Gestión Entidad ingresa por la Unidad Ejecutora (nivel central 6 dígitos) a través de la **RUTA**: ADM / Terceros y Cuentas / Persona Jurídica UE y el sistema presenta una pantalla sobre la cual se debe dar clic en "Adicionar Tercero", donde se obtiene el siguiente pantallazo:

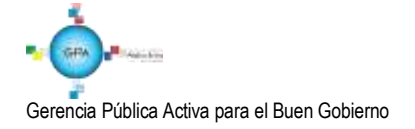

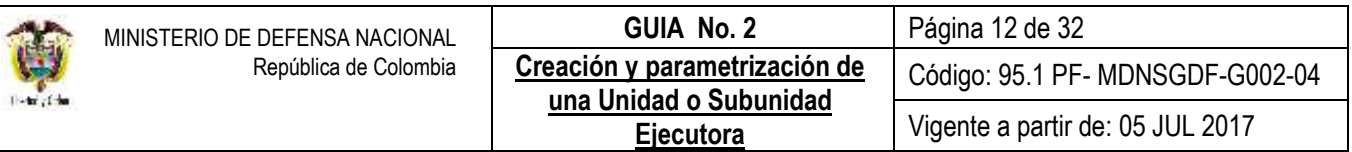

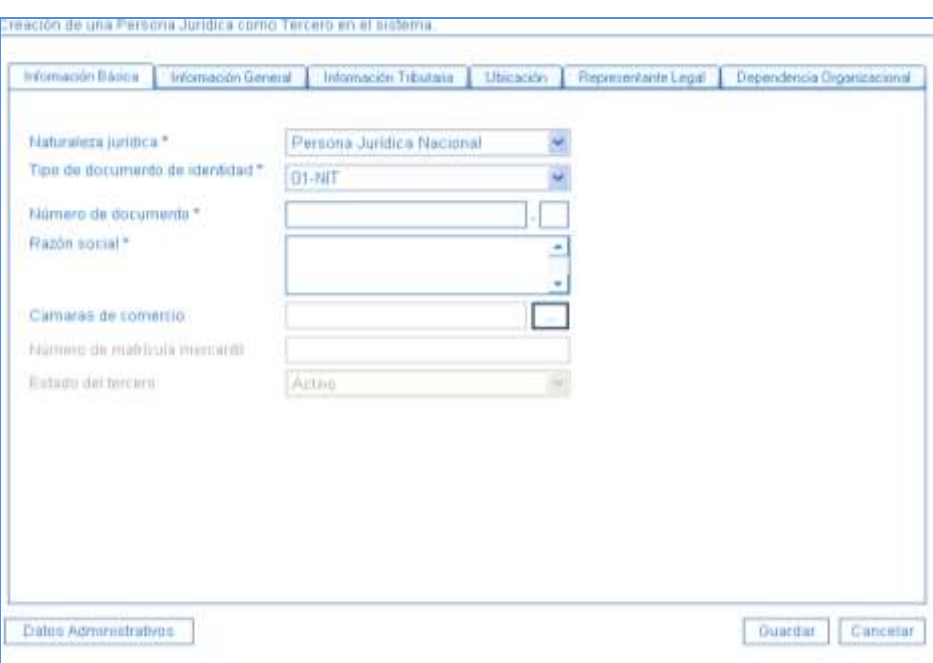

**Carpeta "Información Básica"**:

Naturaleza Jurídica: seleccionar "Persona Jurídica Nacional".

# Tipo de documento de identidad: seleccionar "NIT".

**Número de Documento**: ingresar el NIT de la Unidad o Subunidad Ejecutora y el dígito de verificación. El sistema efectúa la validación con los datos que se encuentran en la base de datos de la DIAN y automáticamente presenta la información del tercero a crear.

Los campos **Cámaras de Comercio** y **Número de matrícula mercantil** no son requeridos para la creación de la Unidad o Subunidad Ejecutora.

*NOTA 6: es de aclarar, que los campos que presentan asterisco al lado derecho son de obligatorio diligenciamiento.*

### **Carpeta "Información General":**

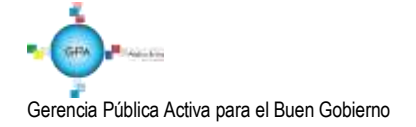

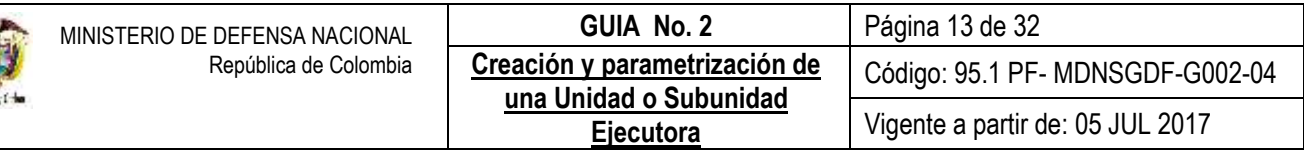

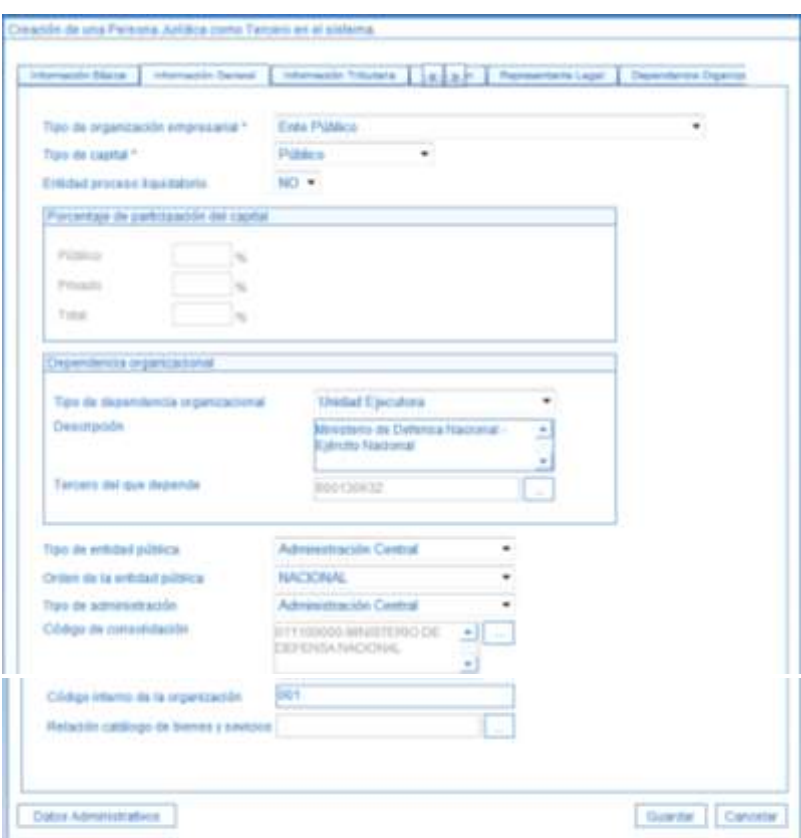

Acciones:

Tipo de organización empresarial: seleccionar "Ente Público".

Tipo de capital: seleccionar "Público".

**Entidad proceso liquidatorio:** seleccionar "NO".

Porcentaje de participación de capital: este campo se inhabilita en el momento de seleccionar el tipo de Capital. **Dependencia organizacional**: corresponde a la información de la Unidad Ejecutora de la que depende la Subunidad a crear (Nivel Central Unidad de 6 dígitos), por lo tanto sólo aplica para la creación de Subunidades con NIT propio. Los campos son los siguientes:

Tipo de dependencia organizacional: seleccionar "Unidad Ejecutora".

**Tercero del que depende**: se debe buscar el NIT de la Unidad Ejecutora (Nivel Central Unidad de 6 dígitos) y el sistema trae la información correspondiente a la "Descripción" de la Unidad Ejecutora.

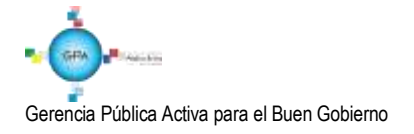

**Tipo de entidad pública**: seleccionar el tipo de entidad a la cual pertenece como son: "Entidades ACN" (Corresponde a las Entidades de la Administración Central Nacional), "Estapúblico" (Corresponde a los Establecimientos Públicos para el caso serán los del Sector Defensa).

**Orden de la Entidad Pública**: seleccionar "Nacional".

**Tipo de administración**: seleccionar "Administración Central" para las Unidades Ejecutoras y "Administración Descentralizada" para los Establecimientos Públicos.

**Código de consolidación**: mediante el botón de búsqueda, seleccionar el código de consolidación que representa a la Unidad Ejecutora o Establecimiento Público del Sector Defensa, con el fin de identificar las operaciones recíprocas que se surten entre las diferentes instancias del Estado.

**Código interno de la organización**: digitar el código con el cual se va a identificar la Subunidad que se va a crear.

**Relación catálogo de bienes y servicios**: no aplica.

**Carpeta "Información Tributaria"**:

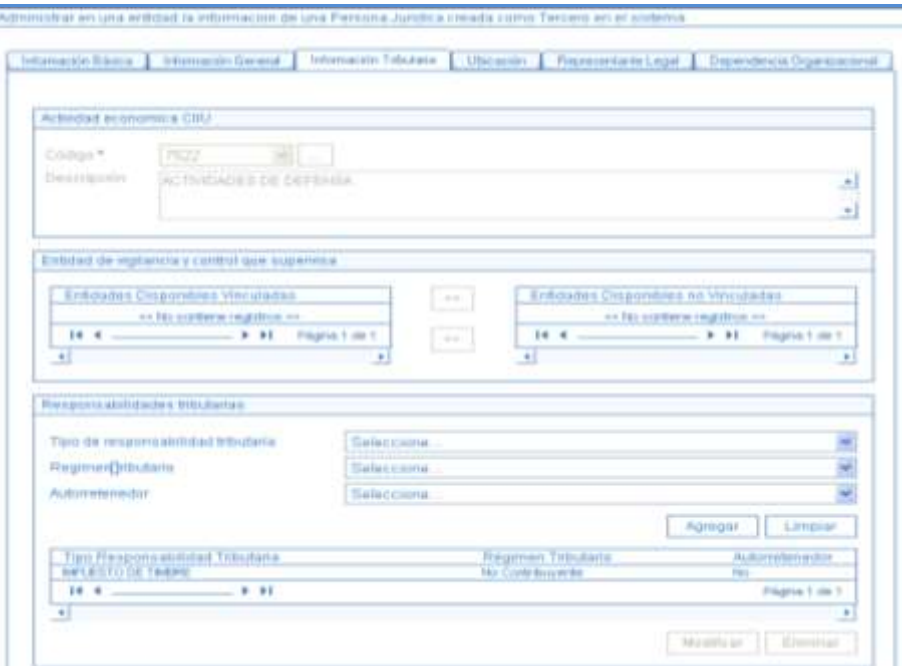

### **Actividad económica CIIU**

**Código:** el sistema lo trae automáticamente en consideración a que previamente se tuvo que haber registrado el NIT en la carpeta de Información Básica.

**Descripción:** el sistema lo trae automáticamente al hacer la asociación con el código.

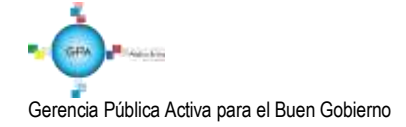

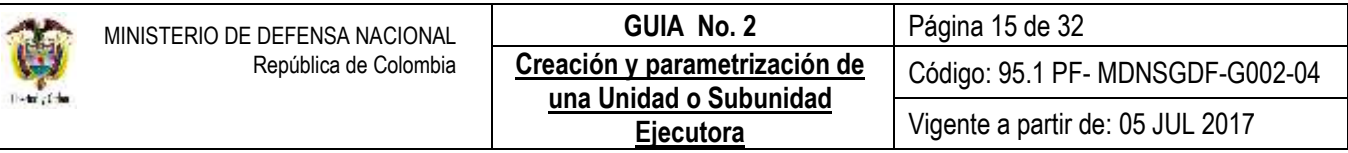

## **Entidad de vigilancia y control que supervisa**: no aplica.

**Tipo de responsabilidades tributarias:** el sistema trae la información automáticamente de la base de datos de la DIAN como es "Régimen tributario", y si es o no "Autorretenedor".

#### **Carpeta "Ubicación"**:

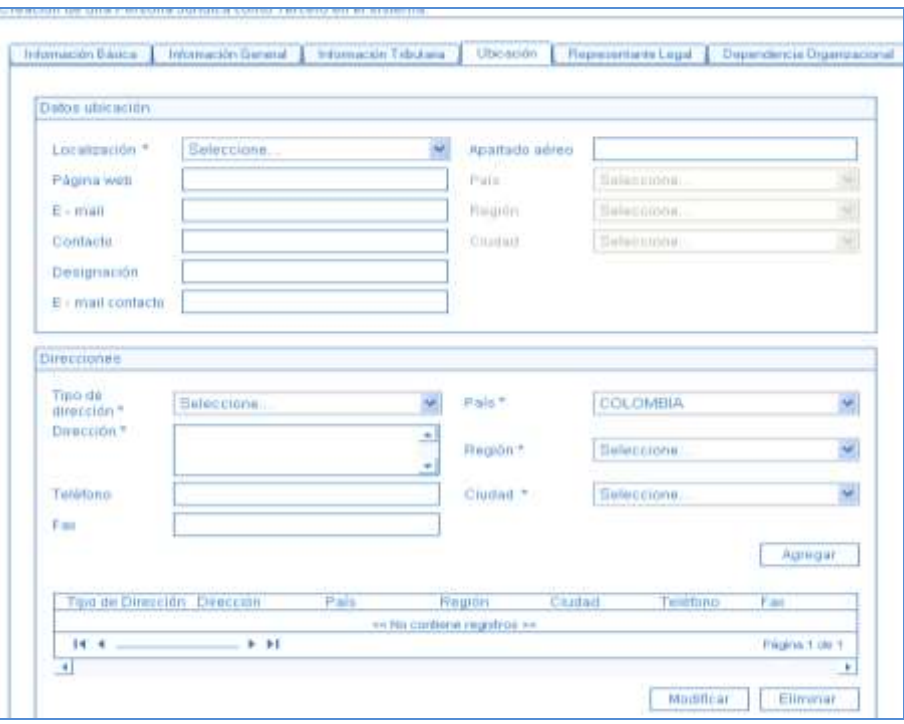

El sistema presenta la información que la Entidad tenga registrada en la DIAN relacionada con localización, tipo de dirección, dirección, teléfono, país, región y ciudad.

El sistema permite complementar información, pero no eliminar la existente. Si se ingresa una nueva "Dirección" dar clic en "Agregar" para vincularla.

### **Carpeta de "Representante Legal"**:

**Tipo de Representante Legal:** seleccionar "Representante Legal Personas Jurídicas".

Cargo: seleccionar el cargo del Representante Legal de la Subunidad.

**Nombre o Razón Social:** dar clic en el botón de búsqueda (…) para consultar el Nombre o Razón Social del Representante Legal de la Subunidad, para lo cual se debe crear previamente siguiendo los parámetros establecidos en la Guía Financiera No. 4 "Creación Terceros y Vinculación de Cuentas Bancarias".

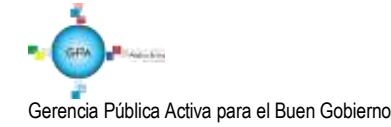

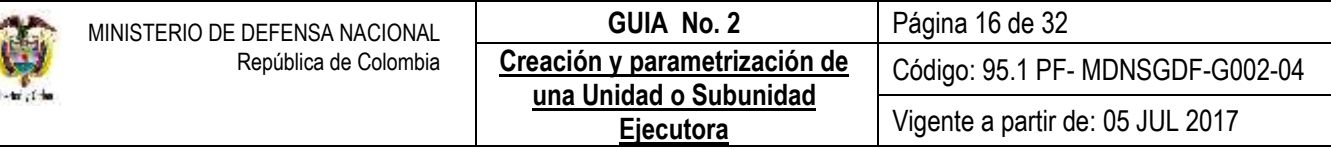

Cuando no se encuentre creado en previamente en el sistema, existe la opción de crear el tercero como un **tercero ligero** y para el efecto dar clic en el botón "Adicionar Tercero", lo cual habilita una venta emergente en la que se debe seleccionar el tercero que se desea crear, es decir, "Tercero natural" y dar clic en "Aceptar". Posteriormente, seleccionar en "Naturaleza Jurídica" la opción "Persona Natural Nacional", en el campo "Tipo de documento de identidad" seleccionar "Cédula de ciudadanía", finalmente diligenciar los campos "Número de documento de identificación", "Primer apellido", "Segundo apellido", "Primer nombre", "Segundo nombre" y "Ubicación Geográfica" dar clic en "Guardar" y en "Aceptar".

Una vez creado, se consulta, selecciona la "Naturaleza Jurídica", digita el "Número del documento" y da clic en "Buscar", el sistema trae la información, se selecciona y da clic en "Aceptar". Posteriormente, el aplicativo trae la información a la carpeta de "Representante Legal", dar clic en "Agregar" para que el aplicativo baje la información.

La información correspondiente a la carpeta "**Dependencia Organizacional**" para este caso NO Aplica.

**Datos Administrativos**: digitar los documentos que soportan la creación del tercero. Posteriormente, dar clic en el botón "Guardar". El sistema emite un mensaje que indica que se creó correctamente la Persona Jurídica en el sistema con un Código Interno, dar clic en "Aceptar". El sistema automáticamente le asigna el estado "Activo".

## <span id="page-15-0"></span>**5.2 Agregar Subunidad como Dependencia Organizacional cuando esta no tienen NIT propio**

Existen casos en los que la nueva Subunidad depende del mismo NIT de la Unidad Ejecutora y a su vez ésta Subunidad tiene su tren administrativo y financiero, por ejemplo: el caso de la Agencia de Compras ACOFA que depende del NIT de la Fuerza Aérea Colombiana, así como, los Establecimientos de Sanidad Militar que dependen del NIT de la Dirección General de Sanidad Militar.

Para este escenario, es necesario que El **PERFIL:** "Parametrizador Gestión Entidad" ingrese por la Unidad Ejecutora (6 dígitos) a través de la **RUTA**: ADM / Terceros y Cuentas / Persona Jurídica UE.

Para vincular una Subunidad dar clic en el botón "Agregar", se debe tener en cuenta que el tercero jurídico ya existe en el sistema, por lo tanto, se debe consultar y una vez el sistema lo presente en la pantalla principal, se debe dar clic en el botón "Modificar".

### **Carpeta Dependencia Organizacional**

Dar clic en el botón "Agregar", con lo que el sistema presenta la siguiente pantalla:

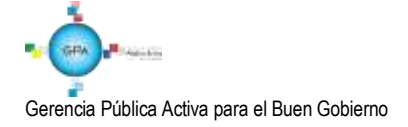

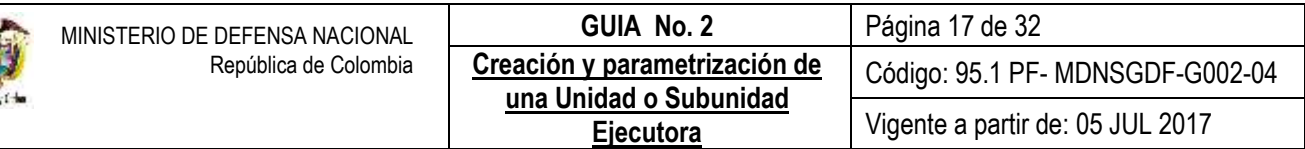

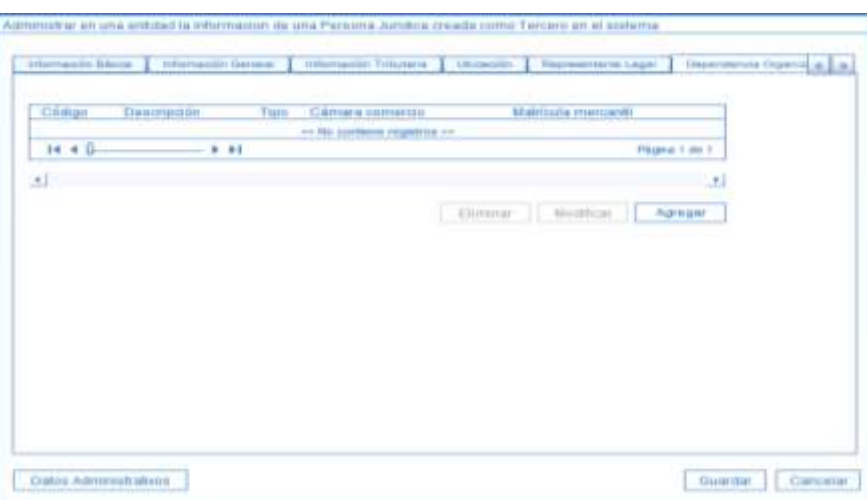

Tipo de dependencia organizacional: seleccionar "Subunidad".

**Código de dependencia organizacional**: ingresar el código con el que se va a identificar la Subunidad. Ejemplo: 000 para la primera Subunidad, 001 para la segunda y así sucesivamente.

**Descripción**: ingresar el nombre de la Subunidad.

Cámaras de Comercio: no aplica.

Número de matrícula mercantil: no aplica.

**Carpeta "Ubicación"**

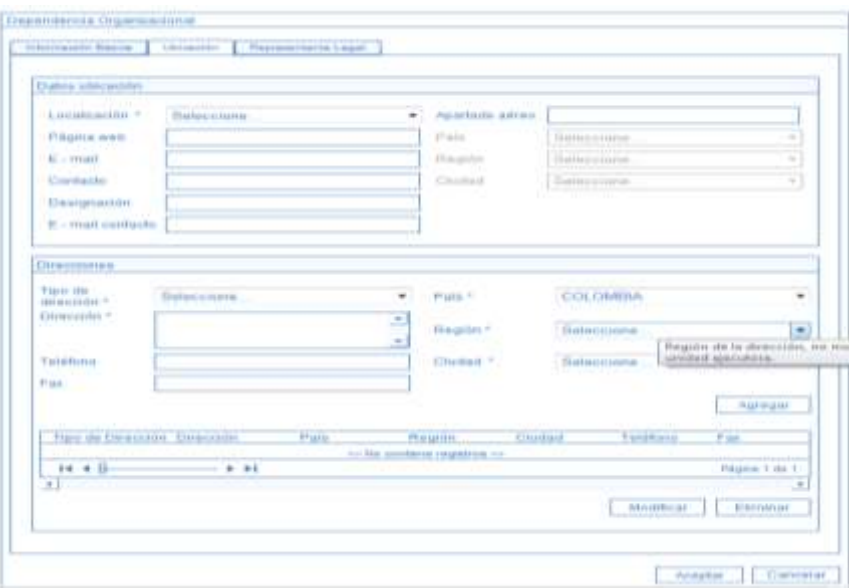

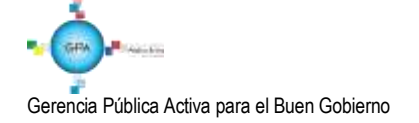

**Localización**: seleccionar "Nacional".

**Tipo de dirección:** seleccionar el Tipo de dirección.

**Dirección:** digitar la dirección de la Subunidad.

**País:** seleccionar el País.

**Región:** seleccionar la Región.

**Ciudad:** seleccionar la Ciudad en donde se encuentra ubicada la Subunidad.

## **Carpeta "Representante Legal":**

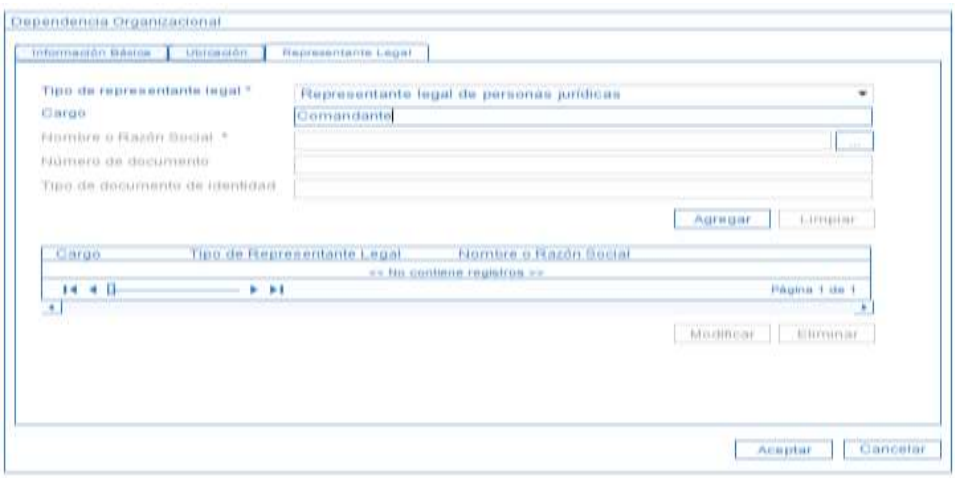

**Tipo de representante legal**: seleccionar el tipo de Representante Legal.

**Cargo:** diligenciar el cargo del Representante Legal.

**Nombre o Razón Social**: a través del botón de búsqueda, seleccionar el tercero natural nacional que actúa como presentante legal, utilizando los filtros "Naturaleza Jurídica" y "Tipo de documento de identidad"

Cuando no se encuentre creado en previamente en el sistema, existe la opción de crear el tercero como un **tercero ligero** y para el efecto dar clic en el botón "Adicionar Tercero", lo cual habilita una venta emergente en la que se debe seleccionar el tercero que se desea crear, es decir, "Tercero natural" y dar clic en "Aceptar". Posteriormente, seleccionar en "Naturaleza Jurídica" la opción "Persona Natural Nacional", en el campo "Tipo de documento de identidad" seleccionar "Cédula de ciudadanía", finalmente diligenciar los campos "Número de documento de identificación", "Primer apellido", "Segundo apellido", "Primer nombre", "Segundo nombre" y "Ubicación Geográfica" dar clic en "Guardar" y en "Aceptar".

Una vez realizadas las transacciones anteriormente mencionadas, el Administrador del Sistema SIIF Nación del Ministerio de Hacienda y Crédito Público, realiza las transacciones de "Crear las Subunidades en el Catálogo Institucional" y posteriormente, realiza el "Cambio de Estado de "Provisional" a "Activo" de la o las Subunidades creadas por la Entidad.

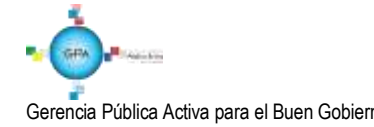

#### <span id="page-18-0"></span>**5.3 Parametrización de ordenadores de Gasto**

Uno de los requisitos importantes en la ejecución presupuestal del gasto, es la definición del Ordenador u ordenadores del gasto en la Unidad o Subunidad Ejecutora donde se lleve el registro presupuestal y financiero; para ello es necesario ejecutar las acciones descritas en los numerales 3.1, 3.2 y 3.3 de la Guía Financiera Nº 1 Creación ordenadores del gasto.

#### <span id="page-18-1"></span>**5.4 Definir para cada Asignación Interna el rol de Administrador de Bienes y Tesorería**

Mediante esta transacción, se van a determinar las Posiciones del Catálogo Institucional PCI (Unidades o Subunidades Ejecutoras) que se van a identificar como Administradoras de Bienes o de Tesorería.

Para determinar los roles o procesos de una Entidad el **PERFIL**: "Parametrizador Gestión Entidad" debe ingresar por la Unidad Ejecutora a través de la **RUTA:** ADM / Parametrización / Roles / Roles o Procesos de una Entidad, donde el sistema muestra las Subunidades que dependen de la Unidad o Subunidad de conexión.

Se selecciona el botón de "Adicionar**"** con lo cual el sistema habilita las Subunidades que no tienen definido un rol específico y habilita los posibles roles a asignar "Administrador de Bienes" o "Tesorería", como se puede observar en la siguiente pantalla:

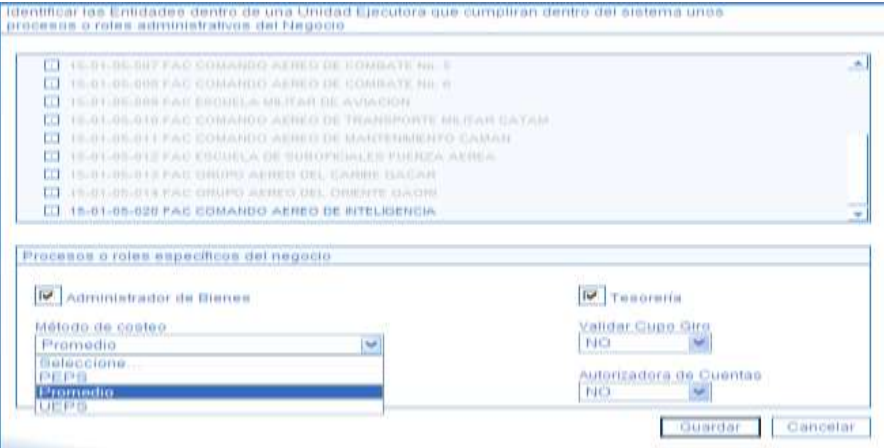

Se debe seleccionar a la Subunidad o Unidad Ejecutora a la cual se le va a definir el rol de "Administrador de Bienes", lo que indica que ella, en el sistema actuará como un Almacén y por lo tanto, puede realizar la gestión propia de Almacén (Entradas, Salidas, Traslados, Inventario Físico)

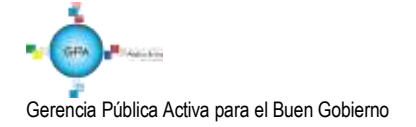

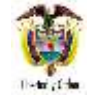

Así mismo, si la Unidad Ejecutora o Subunidad se vincula al proceso o rol como "Tesorería" indica que ella en el sistema actuará como una Tesorería con el fin de realizar devoluciones presupuestales de ingresos o pagos no presupuestales y en este caso en los campos **"Validar Cupo giro"** y **"Autorizadora de Cuentas"** se le debe seleccionar siempre NO.

Después de efectuar la selección anterior se da clic en el botón "Guardar", con lo cual el sistema genera un mensaje de creación del rol.

# <span id="page-19-0"></span>**5.5 Crear Dependencias de Afectación de Saldos – Desarrollo transaccional**

Las Dependencias de Afectación de Saldos se crean en la Unidad Ejecutora o Subunidad donde se realizará la ejecución financiera y se utiliza para "Registrar Gestión" y/o "Acumular Saldos" por cada una de las Funciones del Catálogo, de tal forma que cada vez que se ejecute una transacción del sistema afecte dicho Catálogo.

En las Unidades donde se lleve registro de ejecución financiera, las Dependencias de Afectación que se deben crear son: Gastos, Ingresos, PAC, Contabilidad, Bienes y Servicios y Pagos No Presupuestales.

De acuerdo con las Funciones del Catálogo, para la creación de Dependencias en una Unidad o Subunidad, se debe tener en cuenta lo siguiente:

- Sólo puede existir una Dependencia "Activa" vinculada a las funciones de Catálogo: Contabilidad, PAC y Pagos no presupuestales.
- Puede existir una o más Dependencias "Activas" vinculadas a las funciones del Catálogo: Gastos, Ingresos y Bienes y Servicios.
- Un Código de Dependencia para una función de Catálogo no se puede repetir en la Unidad Ejecutora.

La afectación de las Dependencias en el sistema es la siguiente:

DEPENDENCIA DE AFECTACIÓN DE GASTOS: a esta Dependencia se le deben asignar apropiaciones de gasto con cargo a las cuales se realizará la ejecución del gasto. Esta dependencia agrupa los saldos de los rubros de gasto que gestione la Unidad Ejecutora o la Subunidad.

DEPENDENCIA DE AFECTACIÓN DE CONTABILIDAD: agrupa los saldos que se deriven de la contabilización de documentos que genere en el proceso financiero sin importar la Dependencia de gasto para cada Subunidad.

DEPENDENCIA DE AFECTACIÓN DE INGRESOS: acumula los movimientos y saldos que se generan en el proceso de ejecución presupuestal de ingresos con cargo a la Subunidad.

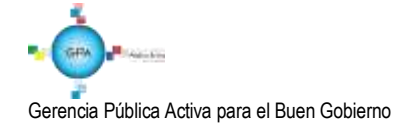

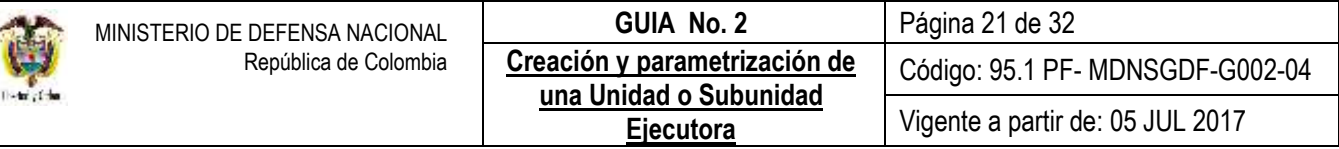

DEPENDENCIA DE PAC: agrupa los saldos del cupo PAC por cada posición del Catálogo de PAC.

DEPENDENCIA DE PAGOS NO PRESUPUESTALES: agrupa los saldos de cada una de las posiciones del catálogo de pagos no presupuestales, es decir, deducciones, acreedores varios, entre otros.

*NOTA 7: en el momento en que se crean las Subunidades el aplicativo por defecto crea las dependencias anteriormente mencionadas, con el mismo código de la Subunidad que se creó. Esta funcionalidad de crear dependencia de gasto SOLO se debe utilizar si la Unidad o Subunidad Ejecutora requiere más dependencias de las creadas como básicas para el funcionamiento del SIIF Nación.*

#### <span id="page-20-0"></span>**5.5.1 Creación de Dependencias de Afectación de Saldos**

Para crear la Dependencia de Afectación el **PERFIL**: "Parametrizador Gestión Entidad" ingresa a través de la **RUTA**: ADM / Parametrización / Roles / Dependencias de Afectación de Saldos. El sistema presenta la siguiente pantalla:

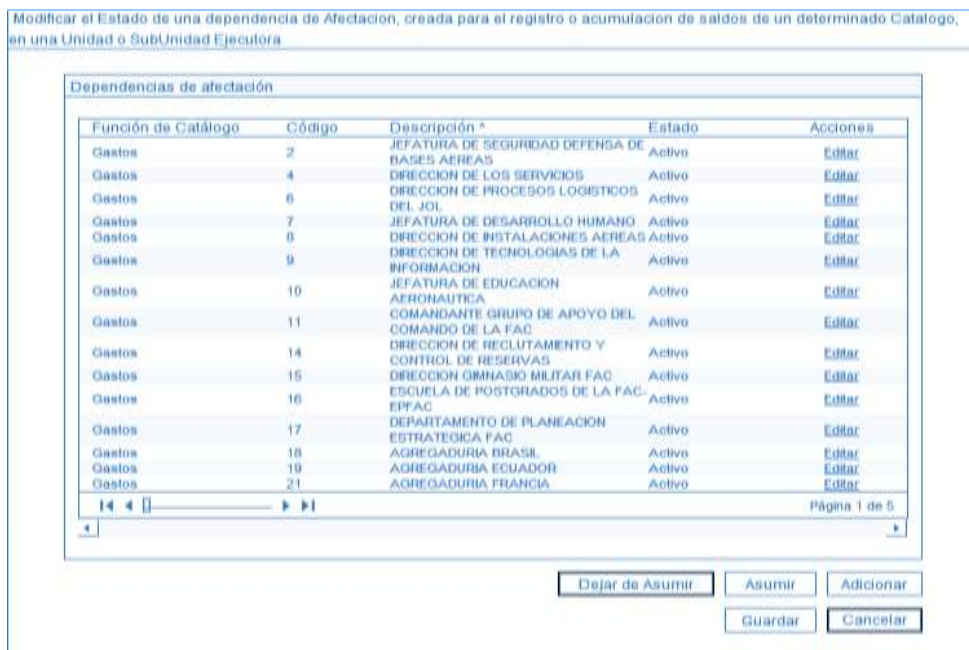

Dar clic en el botón "Adicionar". El sistema despliega la siguiente pantalla:

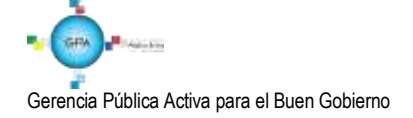

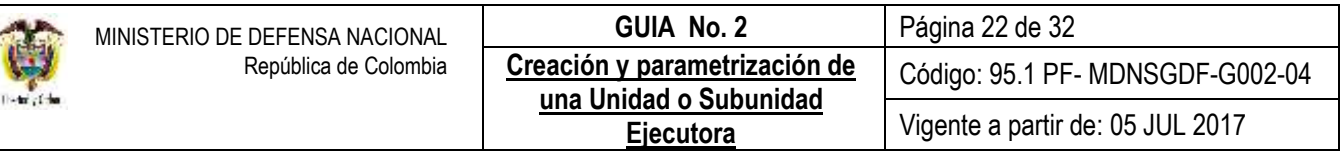

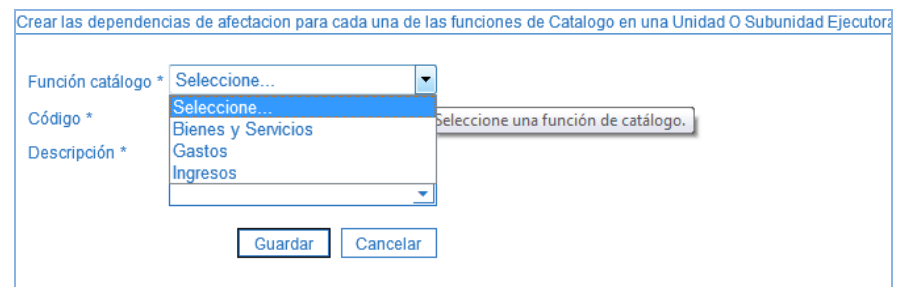

#### Los campos a diligenciar son:

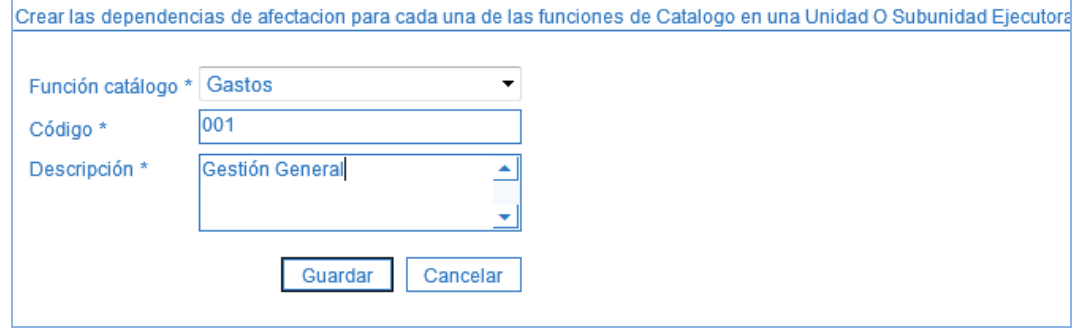

**Función Catálogo:** seleccionar una de las Funciones del Catálogo para la Dependencia a crear como son: Bienes y Servicios, Contabilidad, Gastos, Ingresos, PAC o Pagos no Presupuestales, según corresponda.

**Código:** ingresar el código de la Dependencia de acuerdo con la codificación que establezca la Unidad Ejecutora. Es de aclarar, que la Dependencia Contable, de Pagos no Presupuestales y de PAC conservan la misma codificación de la Subunidad.

**Descripción:** ingresar el nombre de la Dependencia de Afectación.

Dar clic en el botón "Guardar", el sistema despliega una ventana informativa indicando que la Dependencia de Afectación se creó correctamente, le asigna un número consecutivo y la deja en estado "Activo".

### <span id="page-21-0"></span>**5.5.2 Modificar el Estado de una Dependencia de Afectación de Saldos**

A través de esta transacción se puede modificar el estado de una Dependencia en una Unidad Ejecutora o Subunidad de estado "Activo" a "Inactivo" o de "Inactivo" a "Activo". Igualmente, se puede modificar la descripción de la Dependencia.

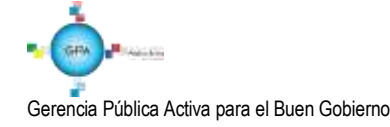

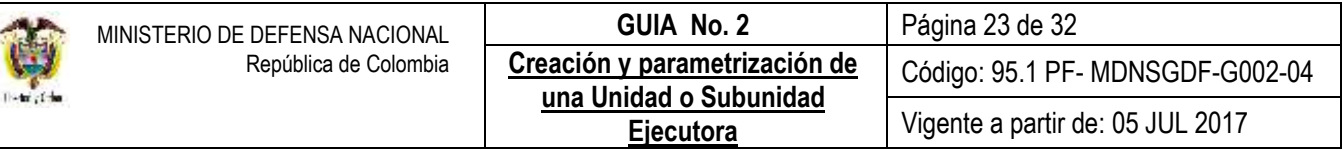

Cuando la Dependencia se encuentra en estado "Activo" queda disponible para ser vinculada en el registro y/o acumulación de saldos de la función del catálogo al que pertenece.

Esta modificación la hace el **PERFIL:** "Parametrizador Gestión Entidad" ingresando por la **RUTA**: ADM / Parametrización / Roles / Dependencias de Afectación de Saldos, el sistema presenta una pantalla en la que se presentan las Dependencias de Afectación que ha definido la Unidad o Subunidad, dar clic en "Editar" ubicado bajo el título "Acciones" sobre la Dependencia a modificar, dar clic en el botón de selección de "Estado".

El sistema despliega los estados disponibles "Activo" o "Inactivo". Para cambiar el estado a una dependencia se debe seleccionar y dar clic sobre la acción "Modificar", tal como se muestra en la siguiente pantalla:

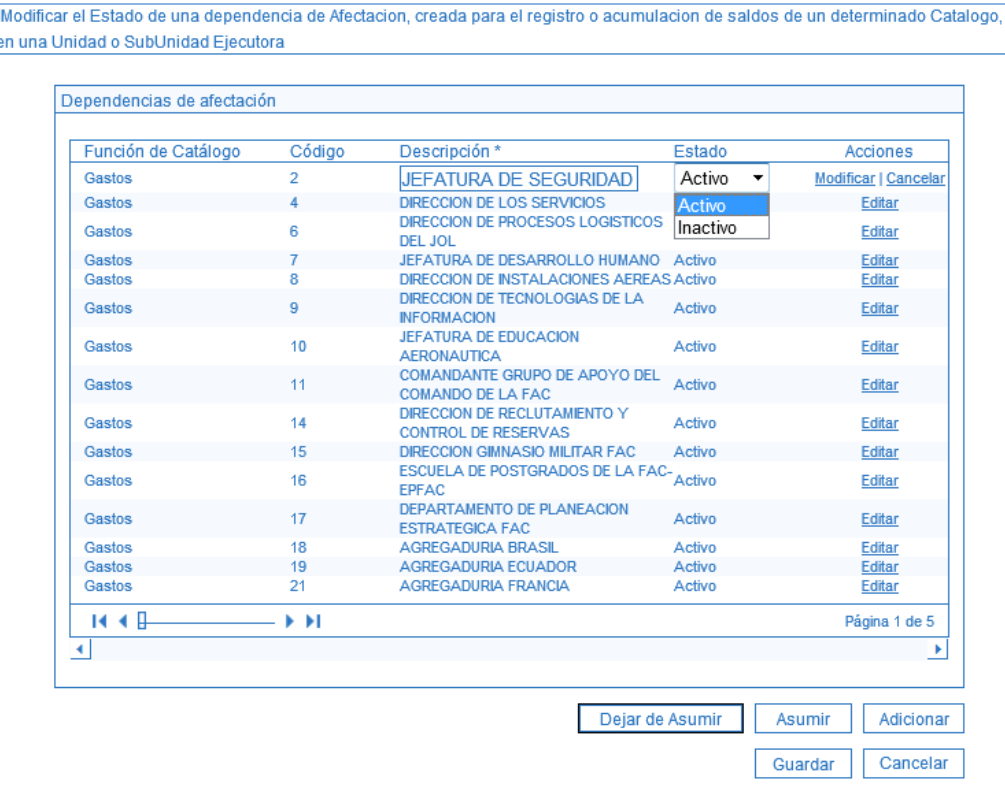

Si se va a cambiar la "Descripción" de la Dependencia, dar clic sobre este campo e ingresar el nombre de la Dependencia, dar clic sobre la acción "Modificar". El sistema asume el nuevo Estado y Descripción.

Para actualizar las modificaciones, dar clic en el botón "Guardar". El sistema emite un mensaje indicando que la Dependencia seleccionada fue modificada.

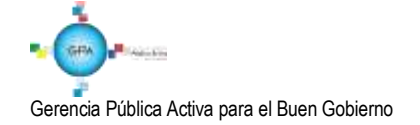

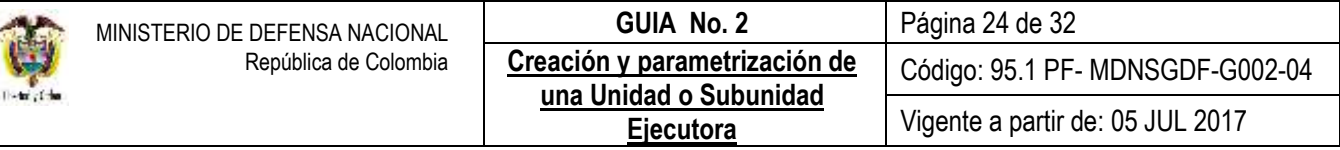

#### <span id="page-23-0"></span>**5.5.3 Asumir una Dependencia de Afectación de Saldos creada**

Esta transacción permite "Asumir" o "Vincular" en la Unidad o Subunidad una o varias Dependencias de Afectación activas creadas por la Unidad Ejecutora o por otra Subunidad de la respectiva Unidad Ejecutora, de esta manera las Dependencias se copian de una Unidad a otra y no es necesario crearlas.

Para asumir las Dependencias, el **PERFIL**: "Parametrizador Gestión Entidad" ingresa por la **RUTA**: ADM / Parametrización / Roles / Dependencias de Afectación de Saldos, el sistema presenta la siguiente pantalla:

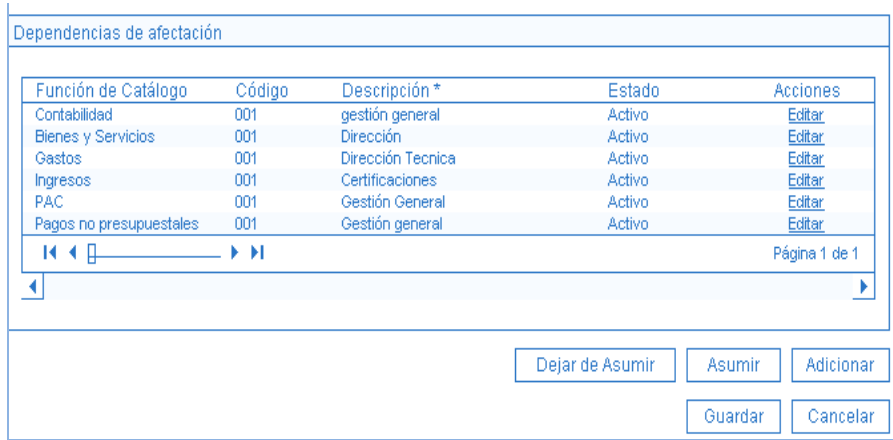

Dar clic en "Asumir". El sistema despliega las funciones del Catálogo que están vinculadas con las Dependencias que han sido creadas y que pueden ser asumidas. Seleccionar una función del catálogo.

El sistema presenta todas las Dependencias de Afectación de Saldos activas creadas por las Subunidades para ésta función del catálogo, susceptibles de ser asumidas, tal como se presenta en la siguiente pantalla:

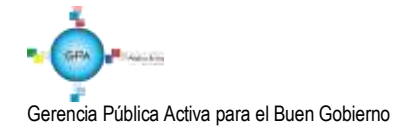

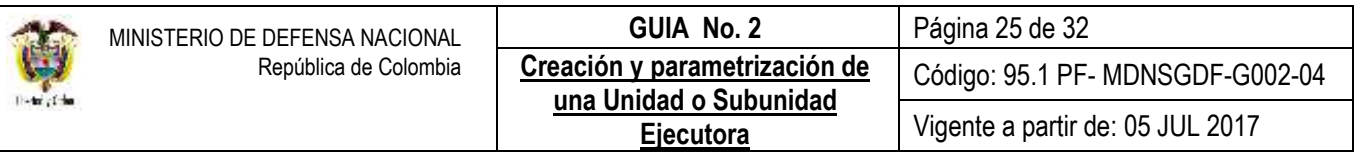

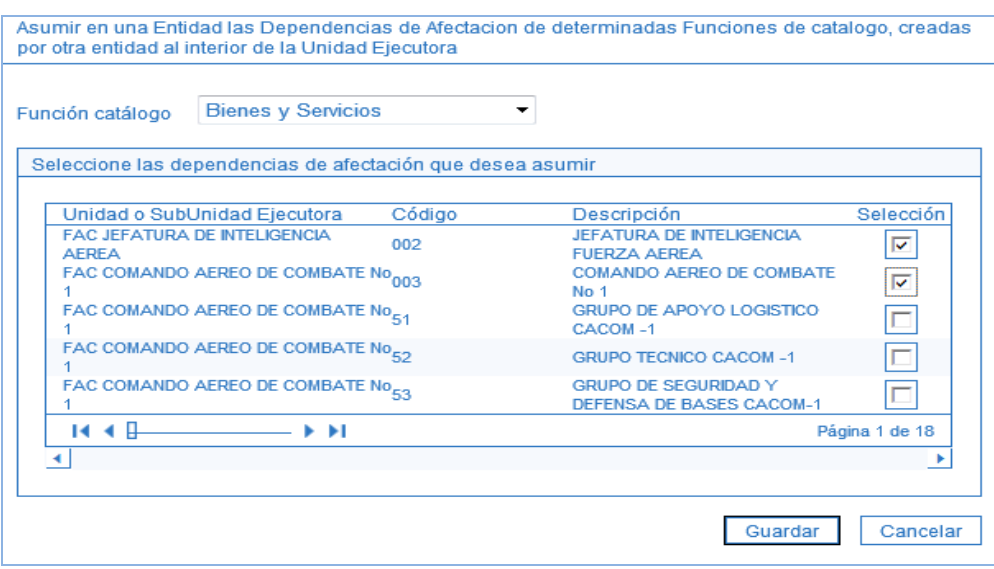

Para cada Dependencia de Afectación de Saldos, el sistema presenta la siguiente información: Nombre de la Unidad Ejecutora o de la Subunidad que creó la Dependencia, el Código y la Descripción de la Dependencia.

Dar clic en el botón de chequeo "Selección" ubicado al lado derecho sobre la dependencia a asumir y luego dar en el botón "Guardar". El sistema emite un mensaje informativo indicando que la dependencia seleccionada quedó "Asumida" por la Unidad Ejecutora o por la Subunidad por la cual ingresó al sistema.

Es de aclarar, que a pesar de "Asumir" la Dependencia, el estado de la Dependencia sólo lo define la Unidad o Subunidad que la creó. Para cambiar el Estado a una Dependencia de Afectación de Saldos se debe consultar el Numeral 5.5.2 "Modificar el Estado de una Dependencia de Afectación de Saldos" de la presente Guía.

### <span id="page-24-0"></span>**5.5.4 Dejar de Asumir Dependencias de Afectación de Saldos**

Esta funcionalidad permite "Dejar de asumir" o "Desvincular" Dependencias de Afectación en la Unidad Ejecutora o en la Subunidad.

Para "Dejar de asumir" una Dependencia, el **PERFIL**: "Parametrizador Gestión Entidad" ingresa al sistema por la **RUTA**: ADM / Parametrización / Roles / Dependencias de Afectación de Saldos y se presenta la siguiente pantalla:

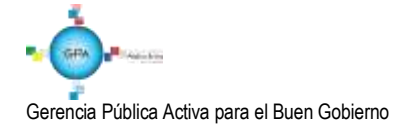

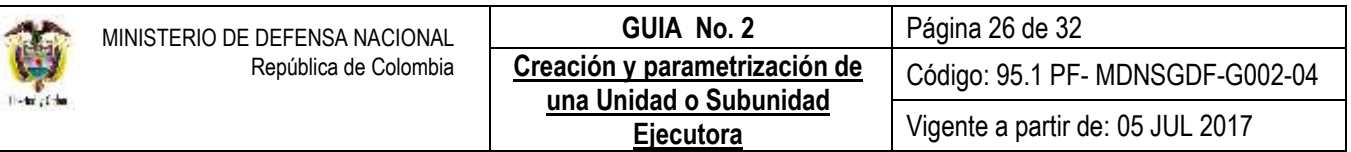

fodificar el Estado de una dependencia de Afectacion, creada para el registro o acumulacion de saldos de un determinado Catalogo, h una Unidad o SubUnidad Ejecutora

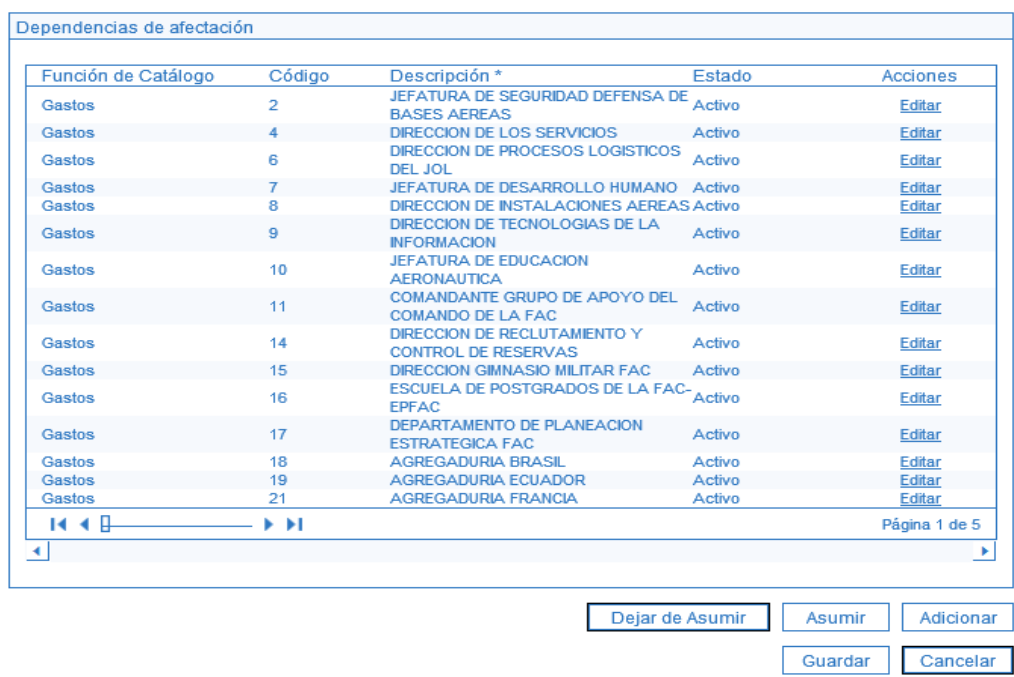

El sistema muestra las Dependencias creadas por la Unidad Ejecutora o Subunidad, dar clic en "Dejar de Asumir" el sistema despliega la siguiente pantalla, en la que se muestra las Funciones del Catálogo.

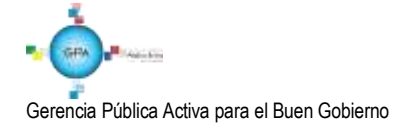

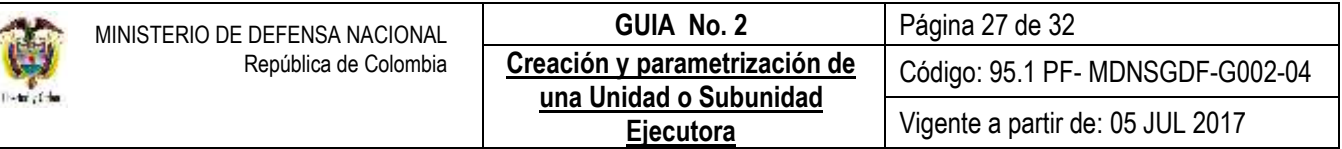

Dejar de Asumir en una Entidad Dependencias de Afectacion de determinadas FunciOnes de catalogo

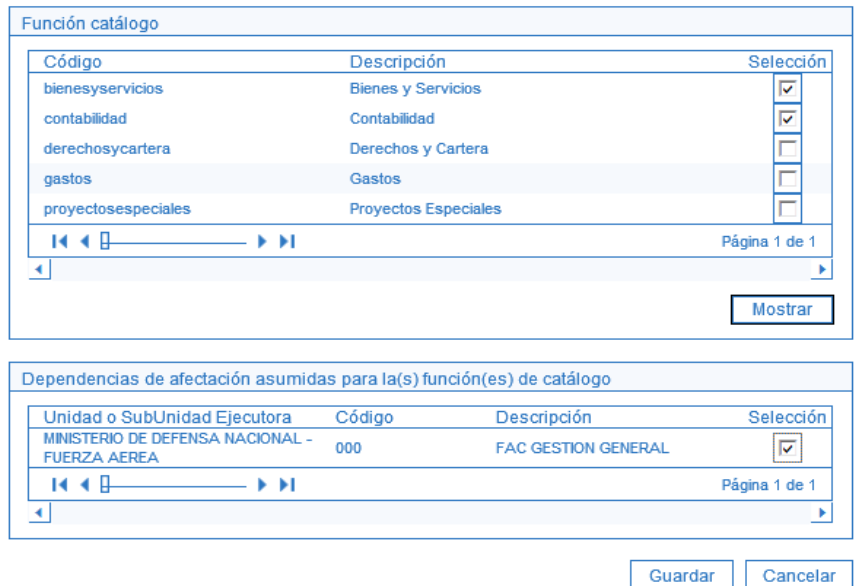

Dar clic en el botón de chequeo "Selección" sobre la función del catálogo que tiene vinculada la Dependencia que se requiere "Dejar de asumir" y dar clic en "Mostrar".

El sistema presenta en la parte inferior las Dependencias de Afectación de Saldos de la función del catálogo seleccionada que han sido asumidas por la Unidad o Subunidad por la cual se ingresó al sistema.

Dar clic en la opción "Selección" para identificar la Dependencia que se requiere "Dejar de asumir" y dar clic en "Guardar".

#### <span id="page-26-0"></span>**5.6 Crear relación de afectación de Gastos y Bienes y Servicios**

Cada Subunidad debe ingresar y crear la relación entre "Dependencias de Gasto" con "Dependencias de Bienes y Servicios". Sin esta parametrización no podrá crear los CDP de la cadena presupuestal de gasto.

Para efectuar la relación el **PERFIL**: "Administración Gestión Presupuestal" ingresa al sistema por la **RUTA**: EPG / Parametrización / Relaciones / Dependencia de Afectación de Gastos y Bienes y Servicios, el sistema despliega la siguiente pantalla:

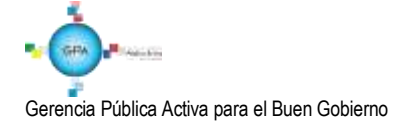

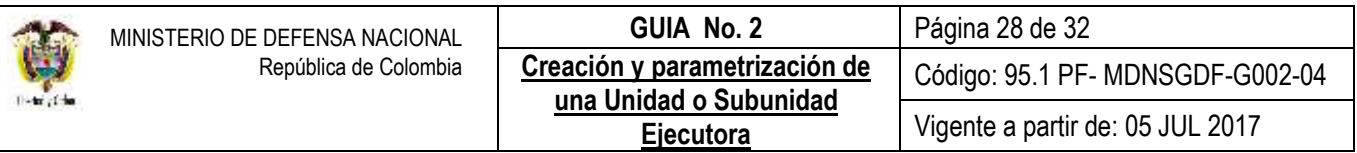

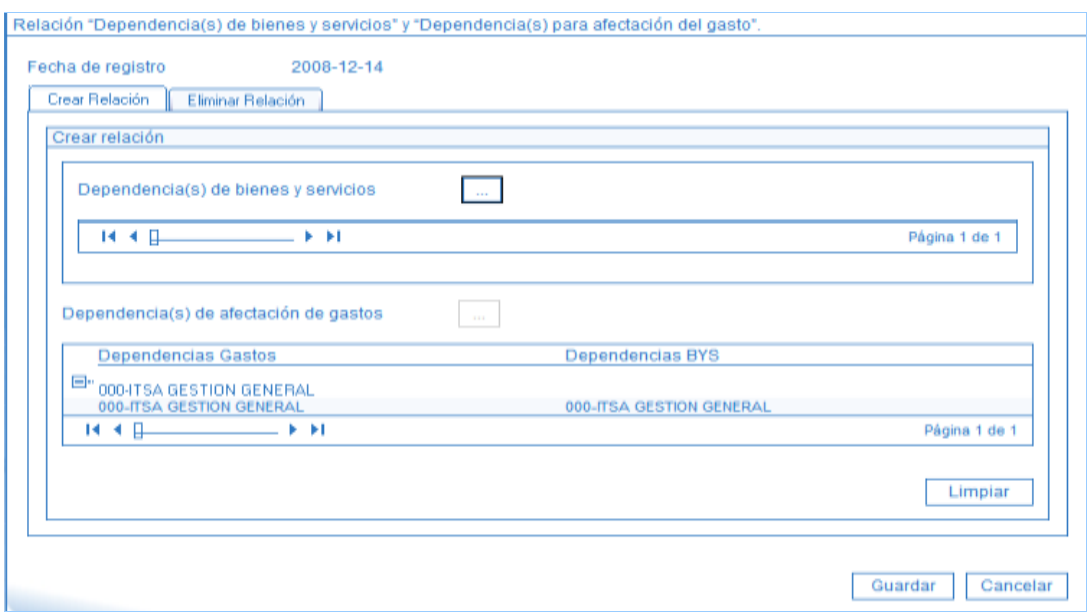

Dar clic en el botón de búsqueda (...) de "Dependencias de Bienes y Servicios", se presenta la siguiente pantalla:

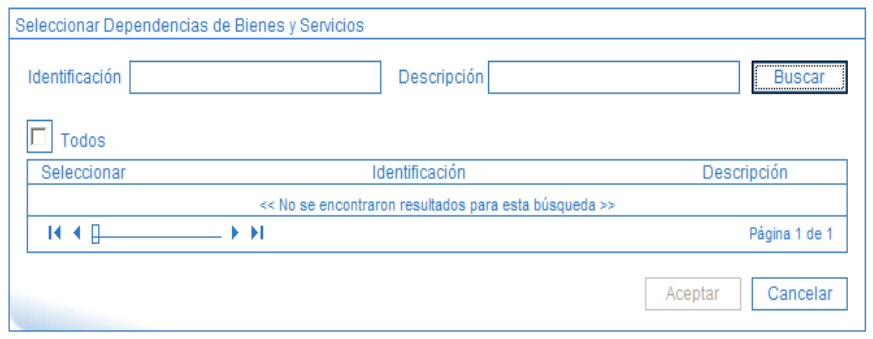

Dar clic en el botón "Buscar", el sistema despliega las Dependencias de Afectación de Bienes y Servicios que no están vinculadas a una Dependencia de Afectación de Gastos. Seleccionar la Dependencia de Afectación de Bienes que se requiere vincular a la de Gastos, dar clic en "Aceptar".

Dar clic en (+) para ver el detalle de la relación. Se despliega la relación definida. El sistema controla que una Dependencia de Afectación de Bienes y Servicios sólo pueda estar vinculada con una Dependencia de Afectación de Gastos.

Dar clic en el botón "Guardar".

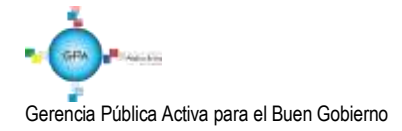

Una vez creadas las Subunidades y determinadas las Dependencias, el Administrador del Sistema SIIF Nación realiza la parametrización para que el sistema defina la numeración de los comprobantes contables que se registren. Esta actividad se define por una única vez.

# <span id="page-28-0"></span>**5.7 Crear terceros y Cuentas Bancarias de terceros**

Otro aspecto importante para el registro de la información financiera en el SIIF Nación (ejecución presupuestal del gasto, clasificación de ingresos, devoluciones de ingresos y recaudos, pago de deducciones, pagos no presupuestales); se requiere de la creación de los terceros (Personas Naturales, Jurídicas y Consorcios) beneficiarios de dichos pagos y la creación de la respectiva cuenta bancaria del tercero en el aplicativo, en atención a las entidades y órganos ejecutores del SIIF Nación que efectuarán el pago de sus obligaciones directamente a los beneficiarios a través de dicho aplicativo con abono a una cuenta bancaria previamente registrada y validada en el mismo.<sup>6</sup>

Por lo anterior es necesario ejecutar las acciones descritas en los numerales 3.1, y 4 de la Guía Financiera Nº 4 Creación de terceros y vinculación de cuentas bancarias.

## <span id="page-28-1"></span>**5.8 Creación de cuentas bancarias de tesorería**

En el punto anterior se menciona la creación de cuentas de terceros a donde llegarán los recursos pagados a través del SIIF Nación, sin embargo existen otro tipo de cuentas bancarias y son las correspondientes a la Unidad o Subunidad que fue parametrizada con el rol de tesorería.

Estas cuentas permitirán realizar pagos no presupuestales, devoluciones de ingresos, recaudar recursos que luego serán trasladados a la Cuenta Única Nacional CUN; también hay cuentas creadas para solicitar a la Dirección General de Crédito Público y del Tesoro Nacional DGCPTN que sitúe recursos con tipo de beneficiario "Traslado a Pagaduría".

Para ver el detalle del trámite para la creación de cuentas bancarias de tesorería ver la Guía Financiera Nº 32 Creación y administración de cuentas bancarias de tesorería.

## <span id="page-28-2"></span>**6. DISTRIBUCIÓN DE APROPIACIÓN**

Teniendo en cuenta que el Presupuesto General de la Nación está conformado por un presupuesto de ingresos y otro de gastos, el cual se encuentra detallado en los rubros presupuestales de ingresos y gastos; estas asignaciones de gasto

 $GB$ 

<sup>1</sup> 6 Art. 2.9.1.2.1. Pago a beneficiario final. Decreto 1068 del 26 de mayo 2015.

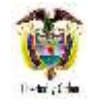

por cada rubro se denominan "Apropiación" y se refiere al monto máximo de gasto autorizado a una Unidad Ejecutora, para asumir compromisos con un objeto determinado durante la vigencia fiscal respectiva y que servirá de base para elaborar el Programa Anual Mensualizado de Caja.

Para realizar la distribución de la apropiación inicial para una Subunidad Ejecutora en una nueva vigencia es necesario ejecutar los pasos descritos en la Guía Financiera Nº 5 Apropiación presupuestal inicial. De otra parte cuando se trate de una Subunidad Ejecutora que va a iniciar operaciones en la vigencia en curso, es necesario aplicar la Guía Financiera Nº 53 Modificaciones presupuestales, con el objetivo de garantizarle disponibilidad presupuestal en la ejecución del gasto a la nueva Subunidad.

# <span id="page-29-0"></span>**7. DISTRIBUCIÓN Y ASIGNACIÓN DE CUPO PAC**

El Programa Anual Mensualizado de Caja "PAC" es el monto máximo mensual de pagos que aprueba el Consejo Superior de Política Fiscal (CONFIS) para el Presupuesto General de la Nación, con el fin de cancelar las obligaciones exigibles de pago.

Una vez aprobado el PAC, la Dirección General de Crédito Público y del Tesoro Nacional procede a distribuirlo entre las Unidades Ejecutoras que realizan pagos con cargo a recursos de la Nación CSF y SSF, dando como resultado la asignación de PAC a cada Unidad Ejecutora entre ellas, el Ministerio de Defensa Nacional, Comando General, Fuerza Aérea, Ejército Nacional, Armada Nacional y la Policía Nacional entre otros, según el presupuesto aprobado para la vigencia.

Posteriormente, en cada una de las Unidades Ejecutoras los departamentos financieros o quien cumpla sus funciones deben realizar la distribución del PAC entre sus Subunidades, lo cual es denominado como Cupo PAC; esta distribución se hace teniendo en cuenta la Orden Administrativa o Separata de Presupuesto.

## <span id="page-29-1"></span>**8. ANÁLISIS DE REPORTES**

## <span id="page-29-2"></span>**8.1 Relación Dependencias Origen para afectación de Gastos**

Para obtener la relación entre cada Dependencia Origen con su respectiva Dependencia para afectación de Gastos por Unidad y Subunidad Ejecutora, ingresar al sistema a la Web de reportes por la Ruta / EPG / Parametrización / Relación Dependencias Origen Dependencias para afectación de Gastos, el sistema presenta la siguiente pantalla:

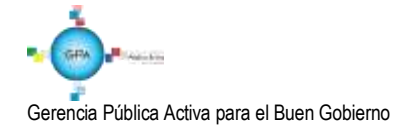

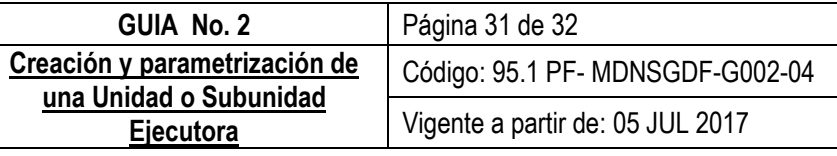

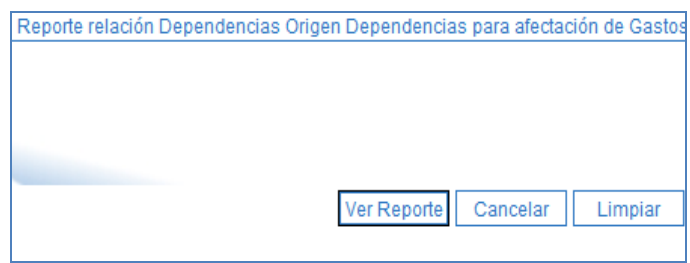

El sistema no presenta filtros de búsqueda, presionar el botón "Ver reporte", para imprimir el reporte se debe exportar a PDF en la parte superior derecha dar clic en "Select format" y seleccionar el formato PDF y luego dar clic en "export", dar clic en abrir o guardar e imprimir, el reporte contiene la siguiente información: Identificación Dependencia Origen, Descripción Dependencia Origen, Estado Dependencia Origen, Identificación Dependencia Afectación de Gasto, Descripción Dependencia Afectación de Gasto, Estado Dependencia Afectación de Gasto y Última Fecha de Modificación.

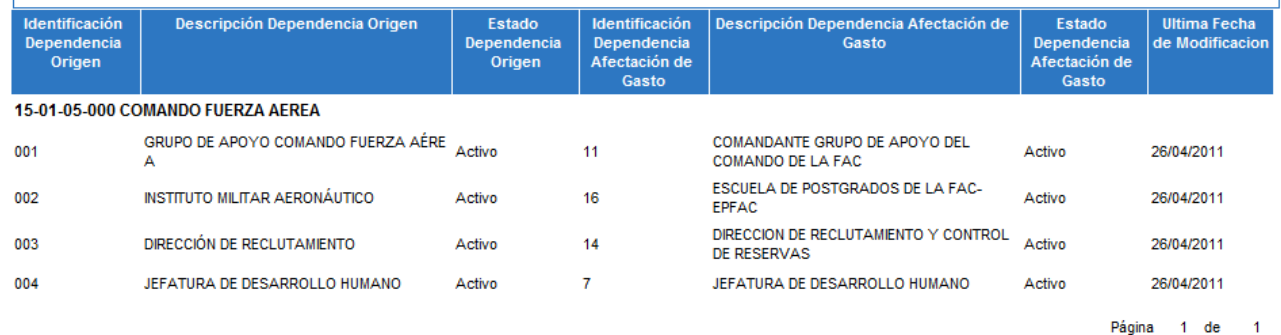

## <span id="page-30-0"></span>**9. ABREVIATURAS, UNIDADES DE MEDIDA Y EXPRESIONES ACEPTADAS**

- 9.1. CSF: Con Situación de Fondos.
- 9.2. DGCPTN: Dirección General de Crédito Público y del Tesoro Nacional.
- 9.3. MHCP: Ministerio de Hacienda y Crédito Público.
- 9.4. NIT: Número de Identificación Tributaria.
- 9.5. PCI: Posición de Catálogo Institucional.
- 9.6. PGN: Presupuesto General de la Nación.
- 9.7. SCUN: Sistema Cuenta Única Nacional.
- 9.8. SSF: Sin Situación de Fondos.

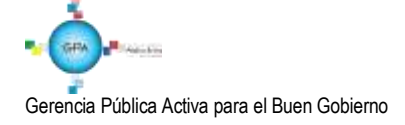

#### <span id="page-31-0"></span>**10. NOTAS Y ADVERTENCIAS**

Se encuentran señaladas dentro del cuerpo del documento para dar mayor claridad al lector del mismo.

#### <span id="page-31-1"></span>**11. DOCUMENTOS ASOCIADOS**

- 11.1. Ley 489 del 29 de diciembre de 1998 "por la cual se dictan normas sobre la organización y funcionamiento de las entidades del orden nacional, se expiden las disposiciones, principios y reglas generales para el ejercicio de las atribuciones previstas en los numerales 15 y 16 del artículo 189 de la Constitución Política y se dictan otras disposiciones."
- 11.2. Decreto 1068 del 26 de mayo de 2015 "Por medio del cual se expide el Decreto Único Reglamentario del Sector Hacienda y Crédito Público". Ver Parte 9 Sistema Integrado de Información Financiera – SIIF Nación.
- 11.3. Guía de Parametrización Gestión Entidad, del Ministerio de Hacienda y Crédito Público, del 8 de marzo de 2017.
- 11.4. Manual Administración de Usuarios del Ministerio de Hacienda y Crédito Público del 29 de noviembre de 2013.
- 11.5. Guía Financiera Nº 1 Creación ordenadores del gasto.
- 11.6. Guía Financiera Nº 4 Creación de Terceros y Vinculación de cuentas bancarias de terceros.
- 11.7. Guía Financiera Nº 32 Creación y administración de cuentas bancarias de tesorería.
- 11.8. Guías Financiera Nº 33 Distribución del Cupo PAC al Inicio de Vigencia.
- 11.9. Guía Financiera Nº 61 Administración de usuarios.
- 11.10. Guía Financiera Nº 65 Perfiles SIIF Nación.

### <span id="page-31-2"></span>**12. ANEXOS**

No Aplica.

### <span id="page-31-3"></span>**13. DEFINICIONES**

No Aplica.

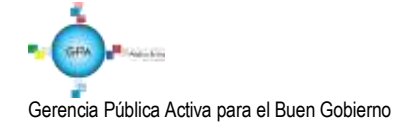